*Oracle Fusion Middleware 11gR2: Forms, and Reports (11.1.2.0.0) Certification with SUSE Linux Enterprise Server 11 SP2 (GM) – x86\_64*

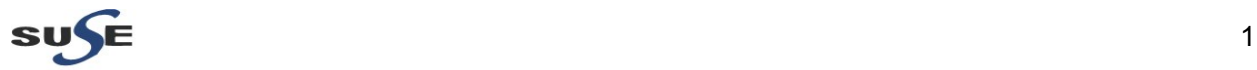

[http://www.suse.com](http://www.suse.com/)

# **Table of Contents**

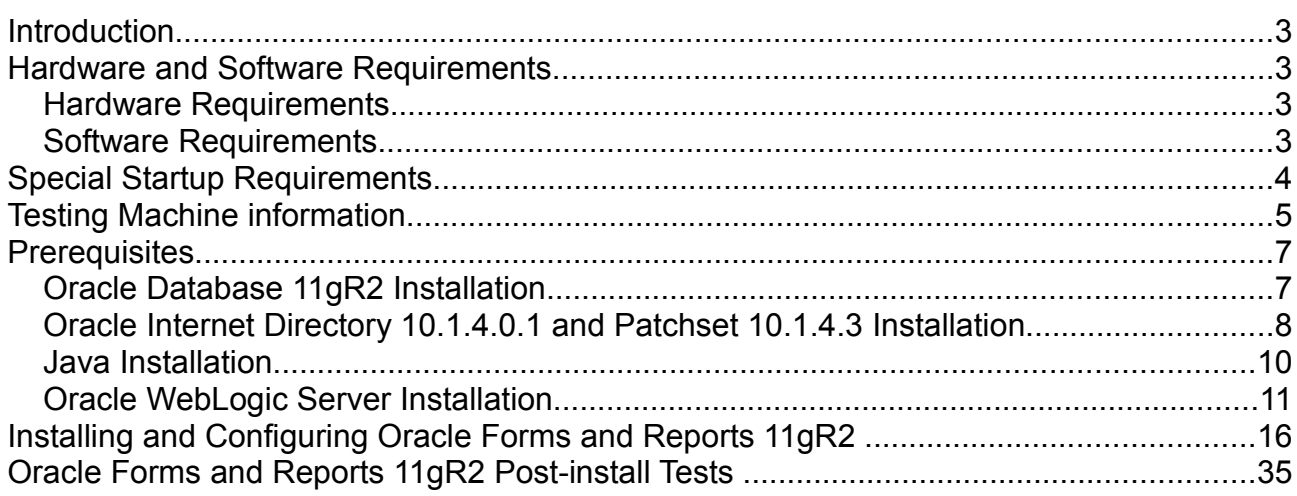

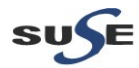

### **Introduction**

This documentation provides the details for validate Oracle Fusion Middleware 11gR2: Forms and Reports (11.1.2.0.0) on SLES 11 SP2 OS. Here, x86\_64 version of both Oracle Portal...Discoverer Server and SUSE Linux Enterprise Server is used.Similar steps applies to other platforms(x86, ia64, etc.). If you encounter any problem or have general question, please post your query to suse-oracle@listx.novell.com.

(**Note:**The oracle offical product documentation available at: [http://www.oracle.com/technetwork/middleware/docs/middleware-093940.html\)](http://www.oracle.com/technetwork/middleware/docs/middleware-093940.html)

### **Hardware and Software Requirements**

#### **Hardware Requirements**

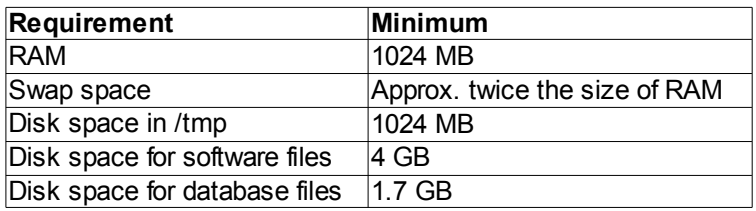

#### **Software Requirements**

### **SuSE**

• SUSE Linux Enterprise Server 11 Service Pack 2 GM (x86\_64) (http://download.suse.de/install)

### **Oracle**

• Oracle Database 11gR2(11.2.0.1.0) (x86\_64) (http://www.oracle.com/technetwork/database/enterprise-edition/downloads/index.html)

• Oracle Internet Directory 10.1.4.0.1 and Patchset 10.1.4.3 (x86) (http://www.oracle.com/technetwork/middleware/ias/downloads/101401-099957.html) Patchset download from: (https://support.oracle.com)

• jdk-6u29-linux-x64 (http://www.oracle.com/technetwork/java/javase/downloads/index.html)

• WebLogic Server 10.3.5 (Generic installer) (http://www.oracle.com/technetwork/middleware/downloads/fmw-11-download-092893.html)

• Oracle Forms and Reports 11gR2 11.1.2.0.0 (x86\_64) (http://www.oracle.com/technetwork/developer-tools/forms/downloads/index.html)

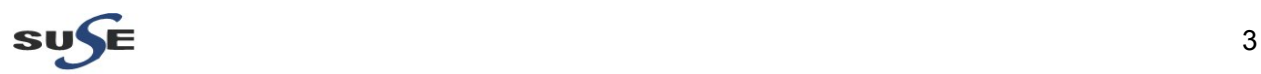

### **Special Startup Requirements**

• Change the value of SHMMAX to 4294967295 by including the following line in /etc/sysctl.conf:

kernel.shmmax = 4294967295

• Activate the new SHMMAX setting by running the command:

/sbin/sysctl -p

• Checking the Open File Limit:

ulimit -n

To change the open file limits, login as root and edit the /etc/security/limits.conf file. Look for the following two lines:

\* soft nofile 2048 \* hard nofile 2048

Change the values from 2048 to 4096, then reboot the machine.

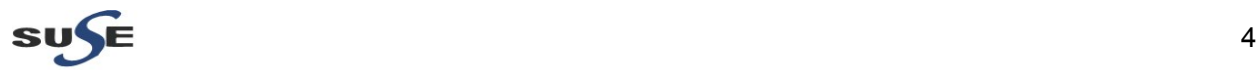

### **Testing Machine information**

Dell Vostro 1720 Laptop CPU: Intel(R) Core(TM) 2 Duo CPU T5870@2.00GHz Memory: 4GB Hard Disk: 160GB OS: SUSE Linux Enterprise Server 11 SP2 GM(x86\_64) Java: Oracle jdk-6u29-linux-x64 Openmotif Library: openmotif\_FUSION\_SLES11(x86\_64)

**Screenshot:** System Info from Testing Machine

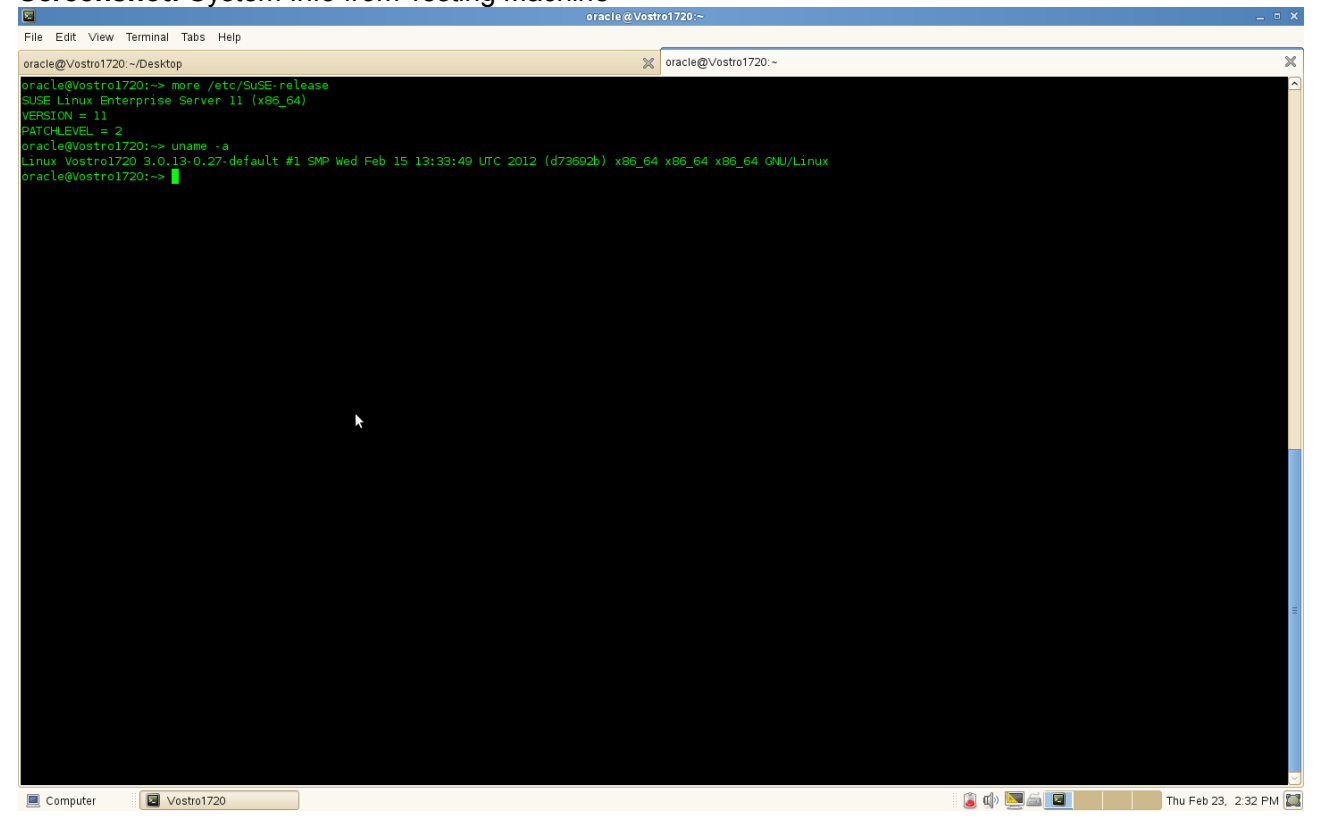

#### (**Note:**

If "Oracle Server Base" as an additional installation with OS. Please make sure the following files not be present.

# mv /etc/profile.d/oracle.csh /etc/profile.d/oracle.csh.bak # mv /etc/profile.d/oracle.sh /etc/profile.d/oracle.sh.bak # mv /etc/profile.d/alljava.csh /etc/profile.d/alljava.csh.bak # mv /etc/profile.d/alljava.sh /etc/profile.d/alljava.sh.bak

)

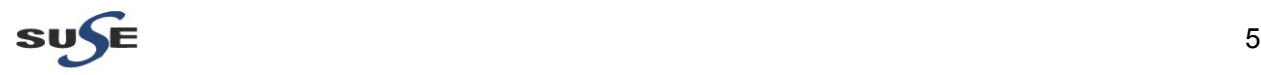

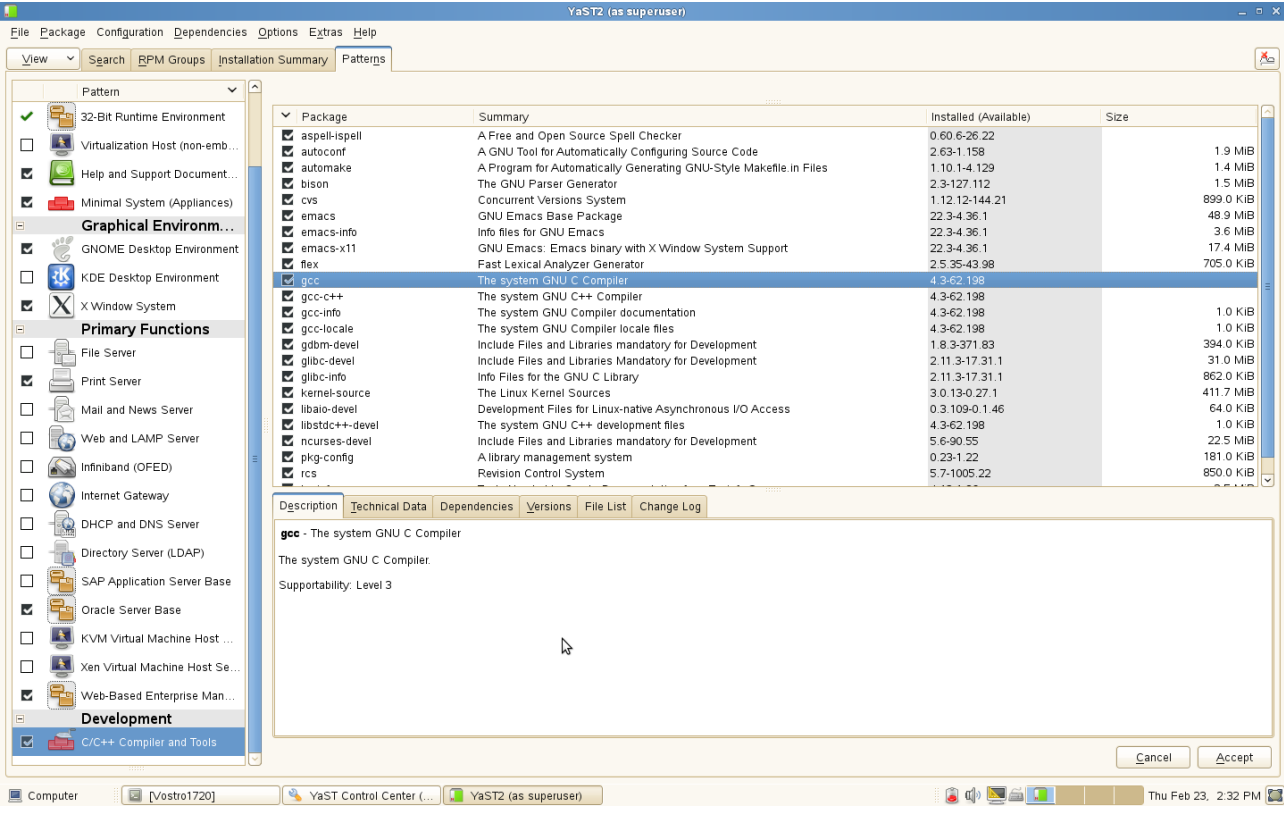

#### **Screenshot: Installing Openmotif Library**

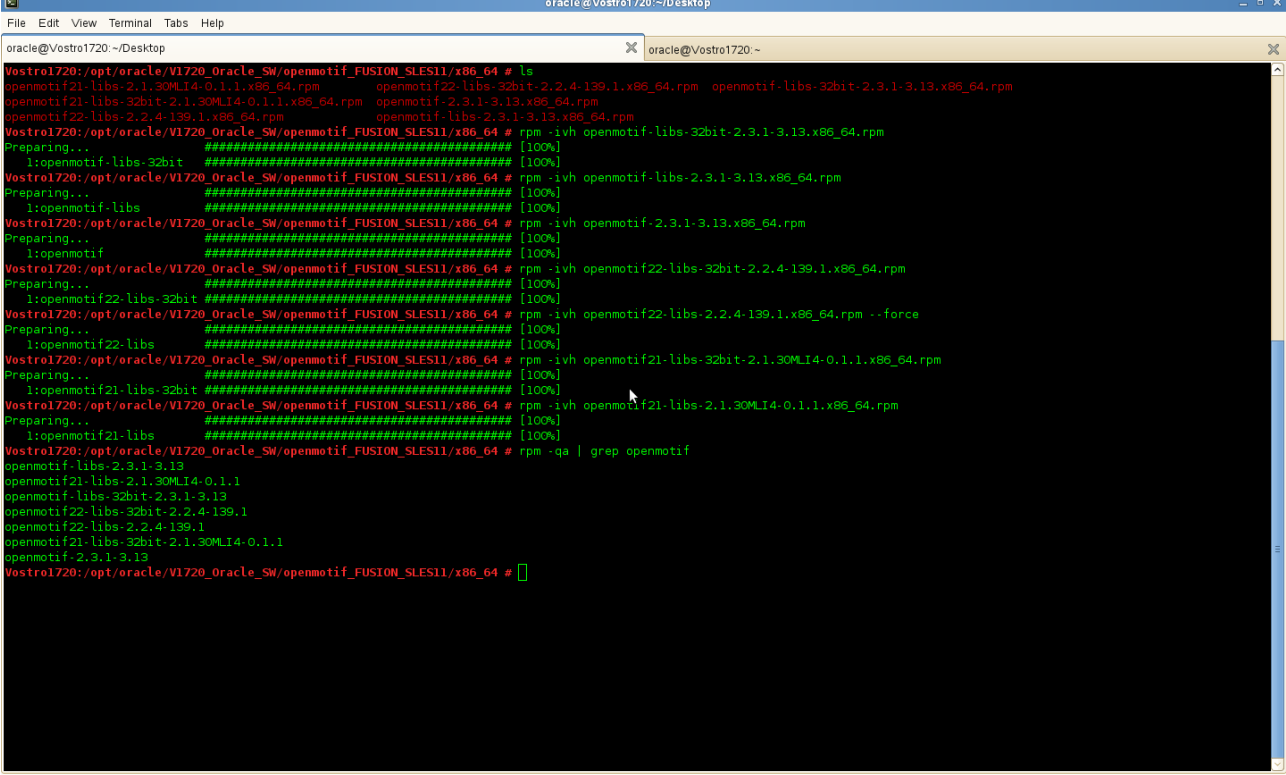

Computer **E** Vostro1720

**As a contract of the Contract of the Contract of the Contract of the Contract of the Contract of the Contract of the Contract of the Contract of the Contract of the Contract of the Contract of the Contract of the Contrac** 

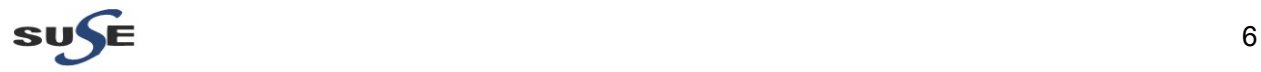

### **Prerequisites**

#### **1. Oracle Database 11gR2 Installation**

1-1. Oracle Database 11gR2 installed on a separate SLES 11 SP2 (x86\_64) OS. The installation guide please refer to: (http://ftp.novell.com/partners/oracle/docs/11gR2\_sles11\_sp1\_install.pdf)

1-2. Access to https://E5400-DB.site:1158/em after the database setup completed. The EM page will be displayed as shown below.

## **Screenshot:** View Oracle Database 11gR2 Enterprise Manager

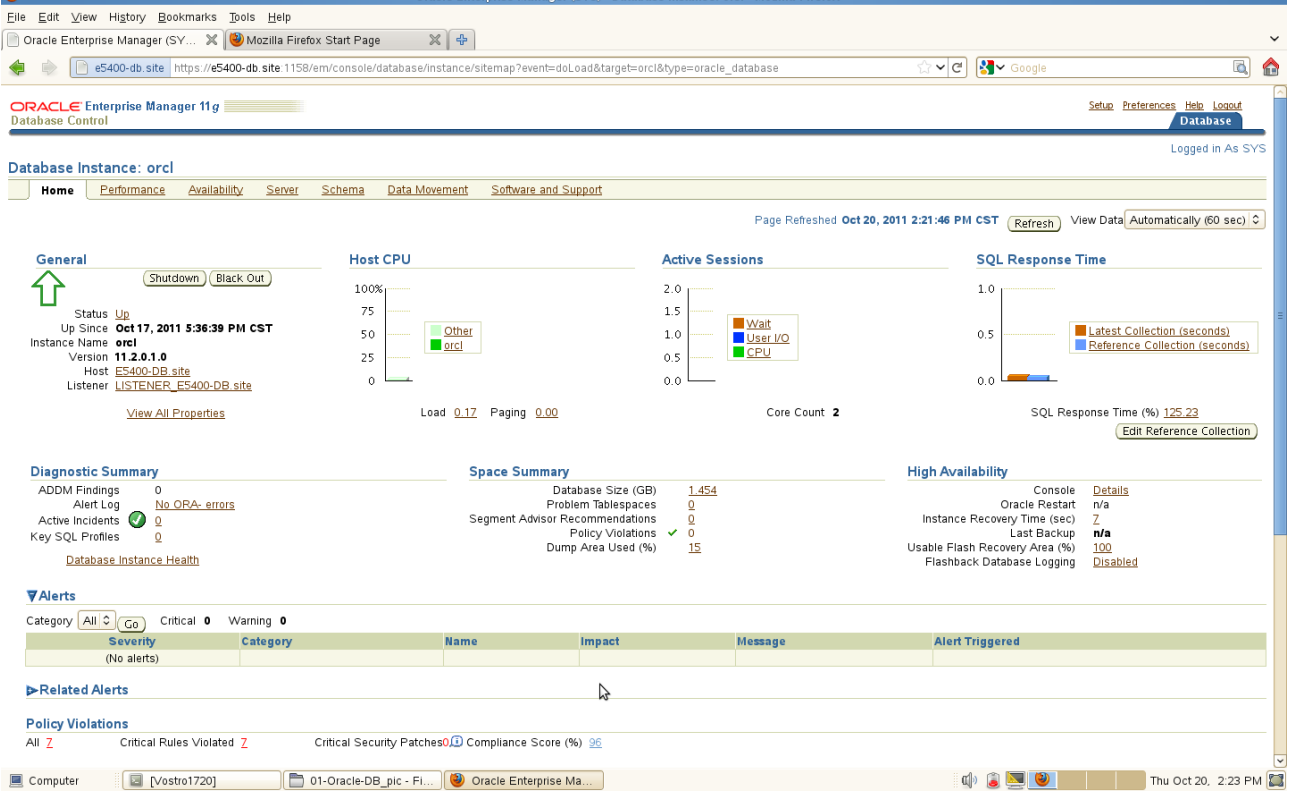

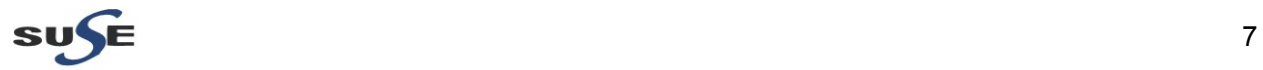

 $\mathbf{v}$ 

#### **2. Oracle Internet Directory 10.1.4.0.1 and Patchset 10.1.4.3 Installation**

2-1. Login to a separate SLES10 SP2 (32-bit) OS as a non-admin user, then download Oracle Internet Directory from http://www.oracle.com/technetwork/middleware/ias/downloads/101401-099957.html and Patchset from [https://support.oracle.com](https://support.oracle.com/)

[Download the packages as shown below:](https://support.oracle.com/)

as linux x86 oim oif 101401 disk1.cpio as\_linux\_x86\_oim\_oif\_101401\_disk1.cpio p7215628\_101430\_LINUX.zip

2-2. Follow the installation instructions in the url: [\(http://download.oracle.com/docs/cd/B28196\\_01/install.1014/b28194/title\\_linux.htm\)](http://download.oracle.com/docs/cd/B28196_01/install.1014/b28194/title_linux.htm) for OID installation.

**Screenshot:** Access to OID EM page (http://optiplex960-oid.site:1156/emd/console)

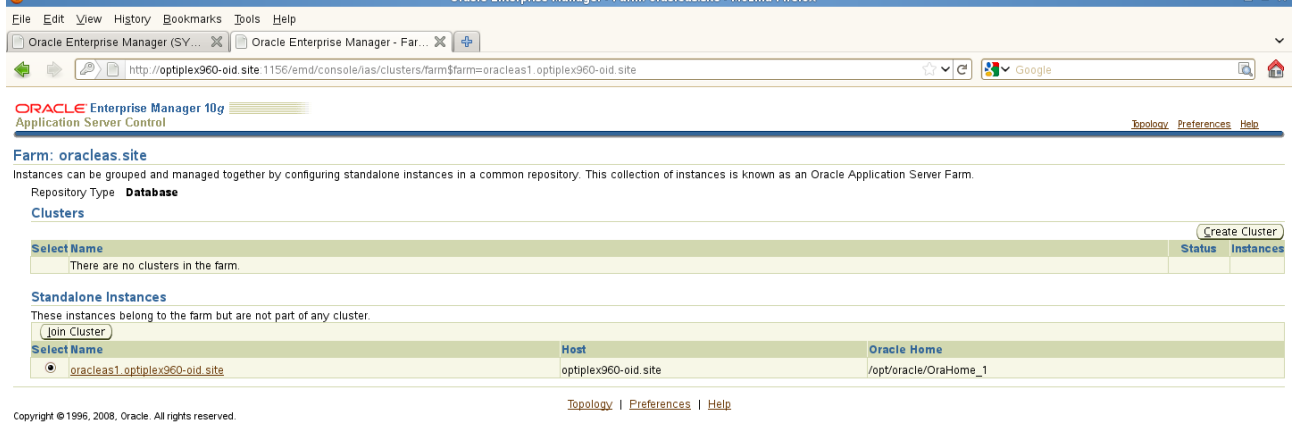

About Oracle Enterprise Manager 10g Application Server Control

 $\mathbb{Z}$ 

Computer C Vostro1720 (C [03-OID\_pic - File Bro... O Oracle Enterprise Ma...

 $\mathbb{C}$   $\mathbb{C}$   $\mathbb{$ 

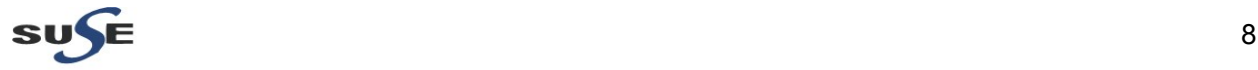

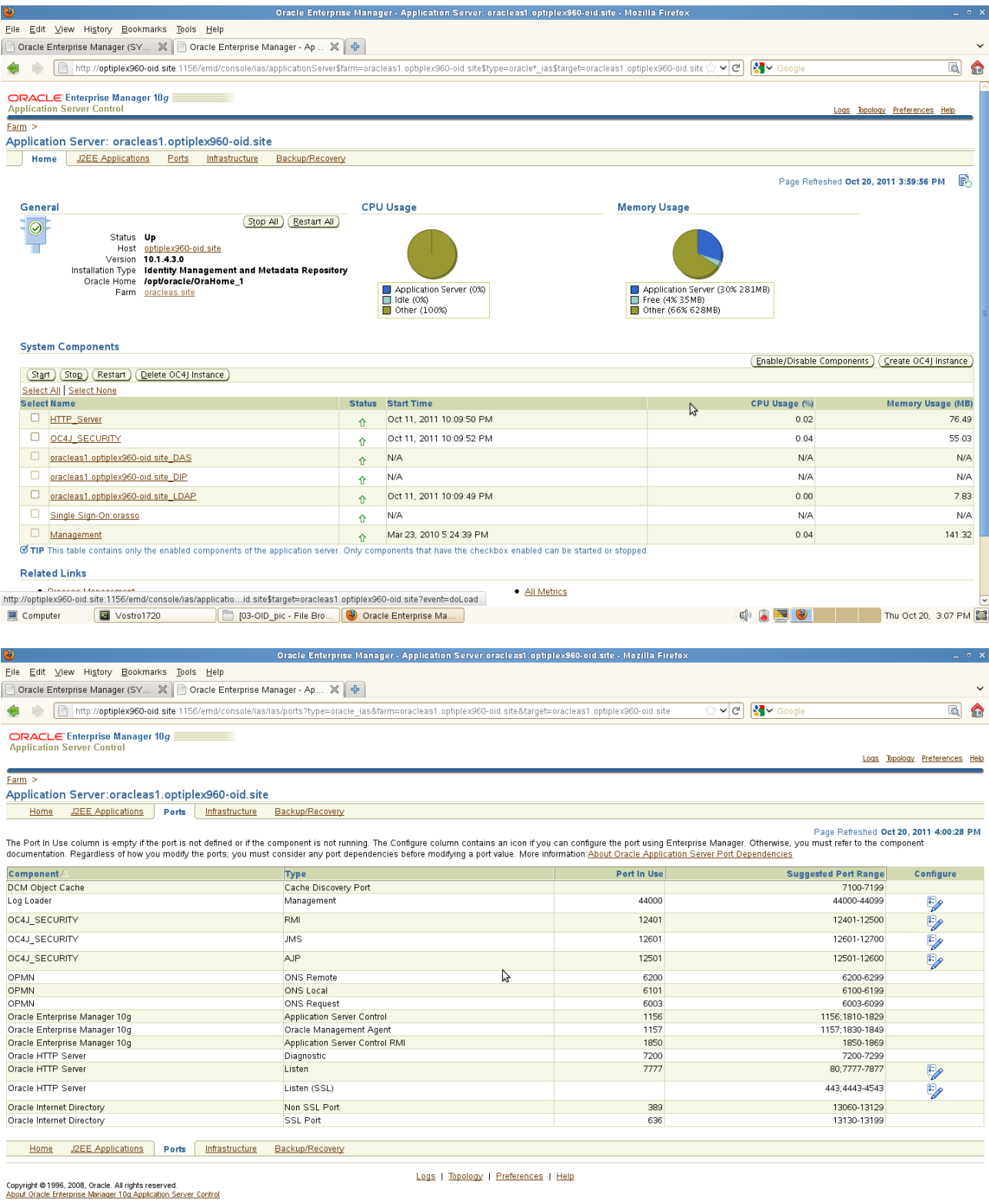

http://optiplex960-oid site 1156/emd/console/ias/applicatio...let\_ias\$target=oracleas1.optiplex960-oid site?event=doLoad<br>■ Computer ● Costro1720 ● Costro1720 ● Costrol Discolopic - File Bro... ● ● Oracle En

 $\mathbb{C}$   $\mathbb{C}$   $\mathbb{C}$   $\mathbb{C}$   $\mathbb{C}$   $\mathbb{C}$   $\mathbb{C}$   $\mathbb{C}$   $\mathbb{C}$  Thu Oct 20, 3:07 PM  $\mathbb{C}$ 

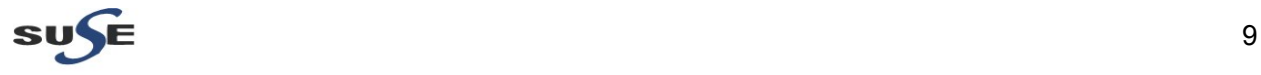

#### **3. Java Installation**

3-1. Login to the SLES 11 SP2 64-bit OS(Testing Machine which Portal...Discoverer would be installed.) as a non-admin user. Download the latest JDK from the URL: (http://www.oracle.com/technetwork/java/javase/downloads/index.html)

3-2. Chmod +x **jdk-6u29-linux-x64.bin**, then execute for JDK installation.

3-3. Set JAVA\_HOME and PATH variables, then check the version information.

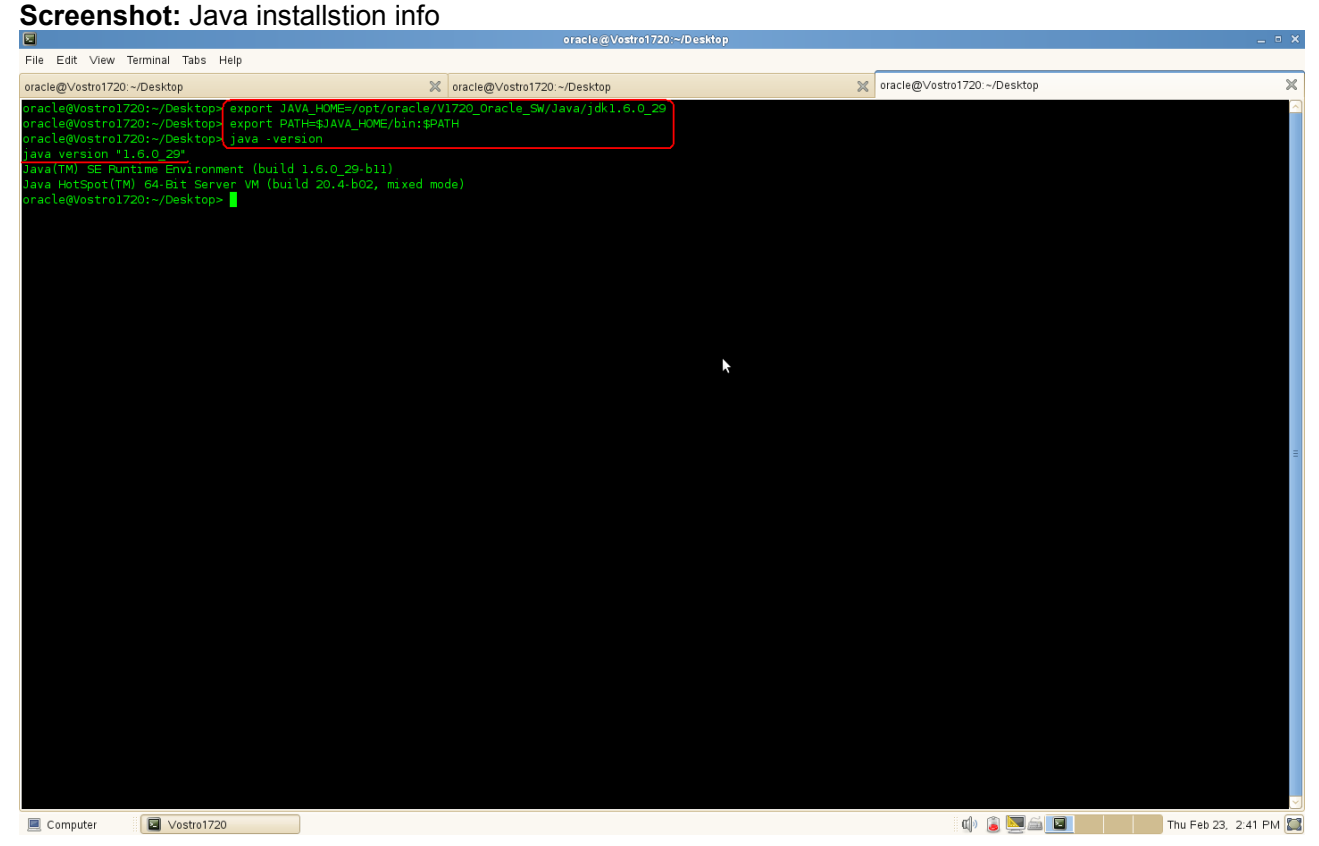

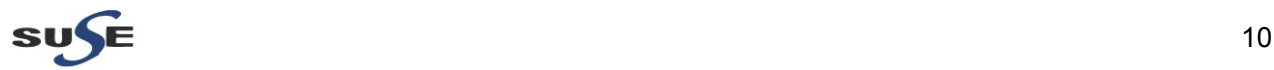

#### **4. Oracle WebLogic Server Installation**

4-1. Login as the same non-admin user which was used for Java installation.

4-2. Downlaod Oracle WebLogic 10.3.5 generic installer from: (http://www.oracle.com/technetwork/middleware/downloads/fmw-11-download-092893.html)

4-3. Execute the WebLogic generic installer using the command **java -jar <WebLogic jar installer>**.

#### **Install Flow:**

1). Welcome Screen will be displayed, click **Next** to continue.

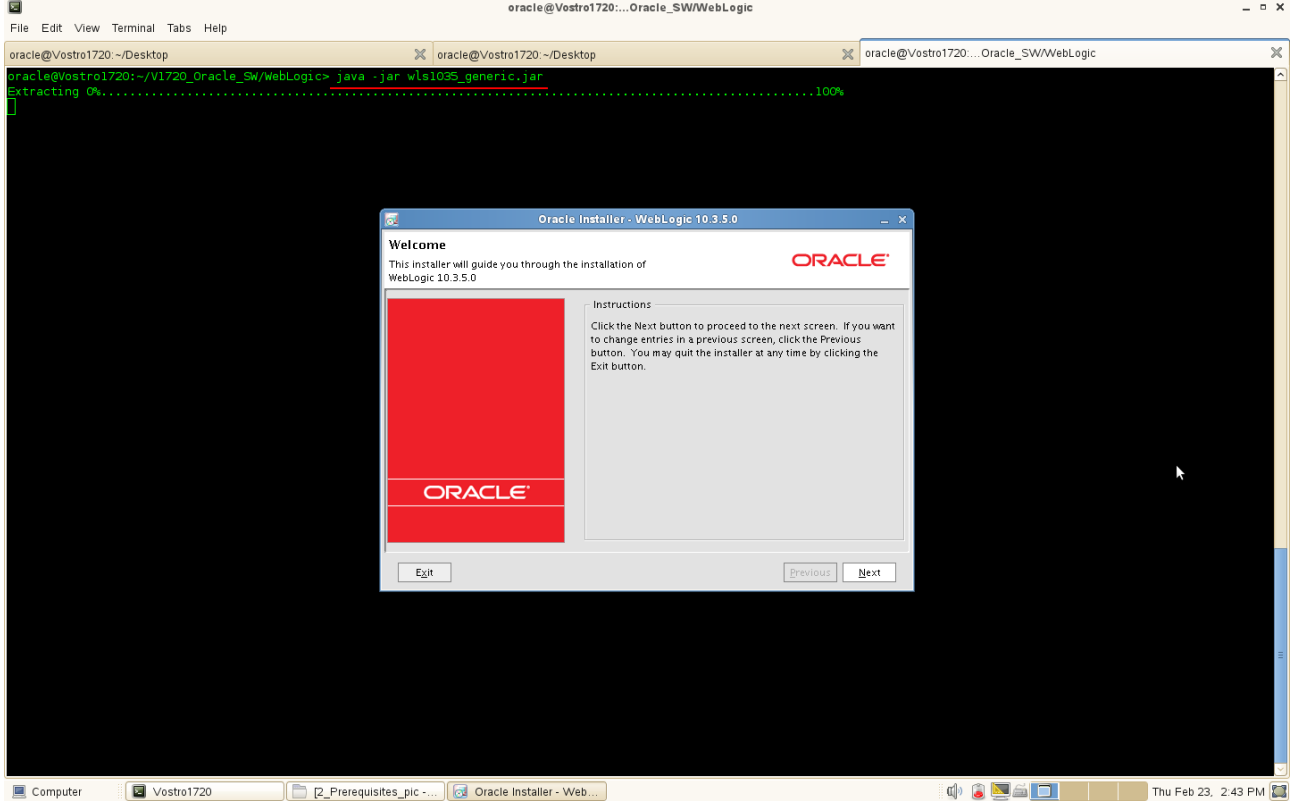

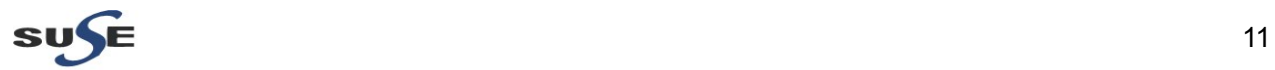

2). Select "Create a new Middleware Home" and give the path of the Middleware Home Directory (path will be displayed by default).

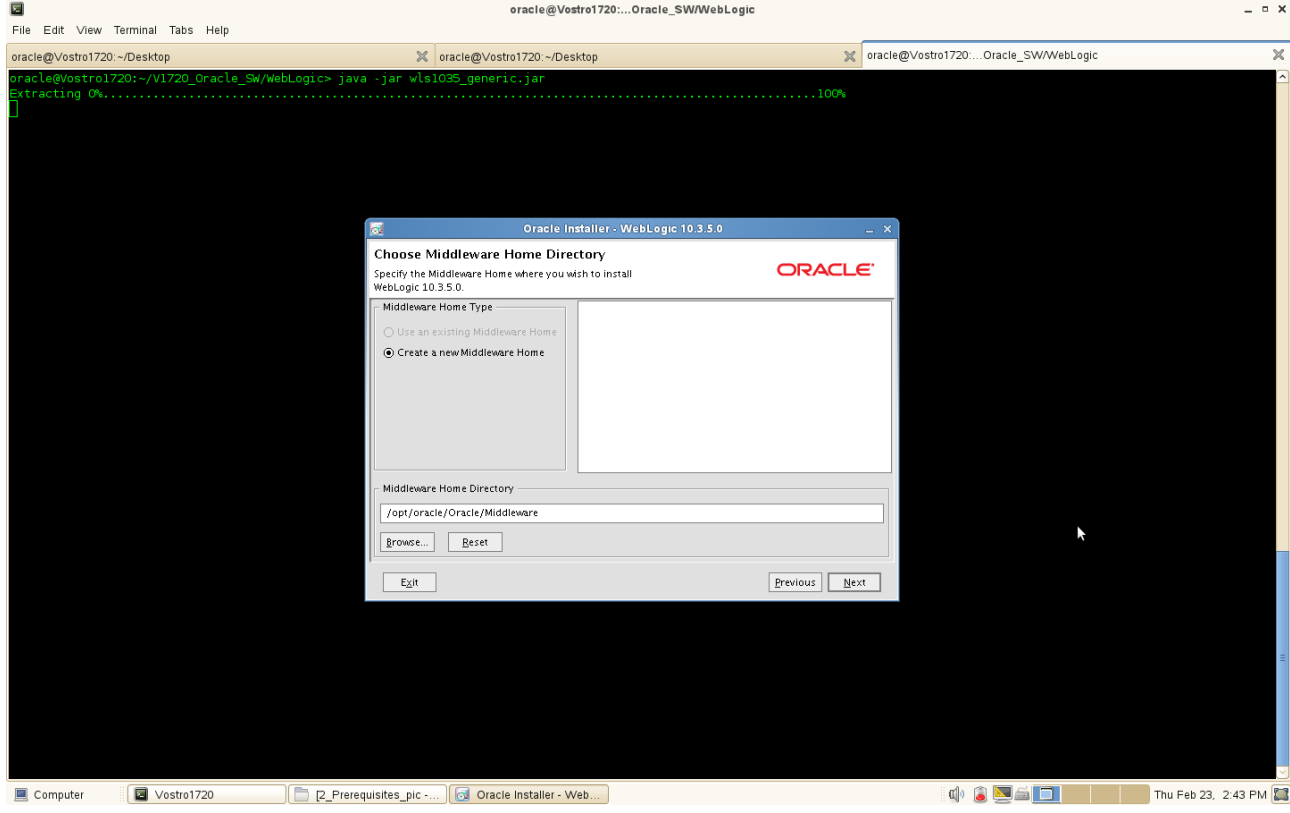

### 3). Register your email ID for security updates (optional).

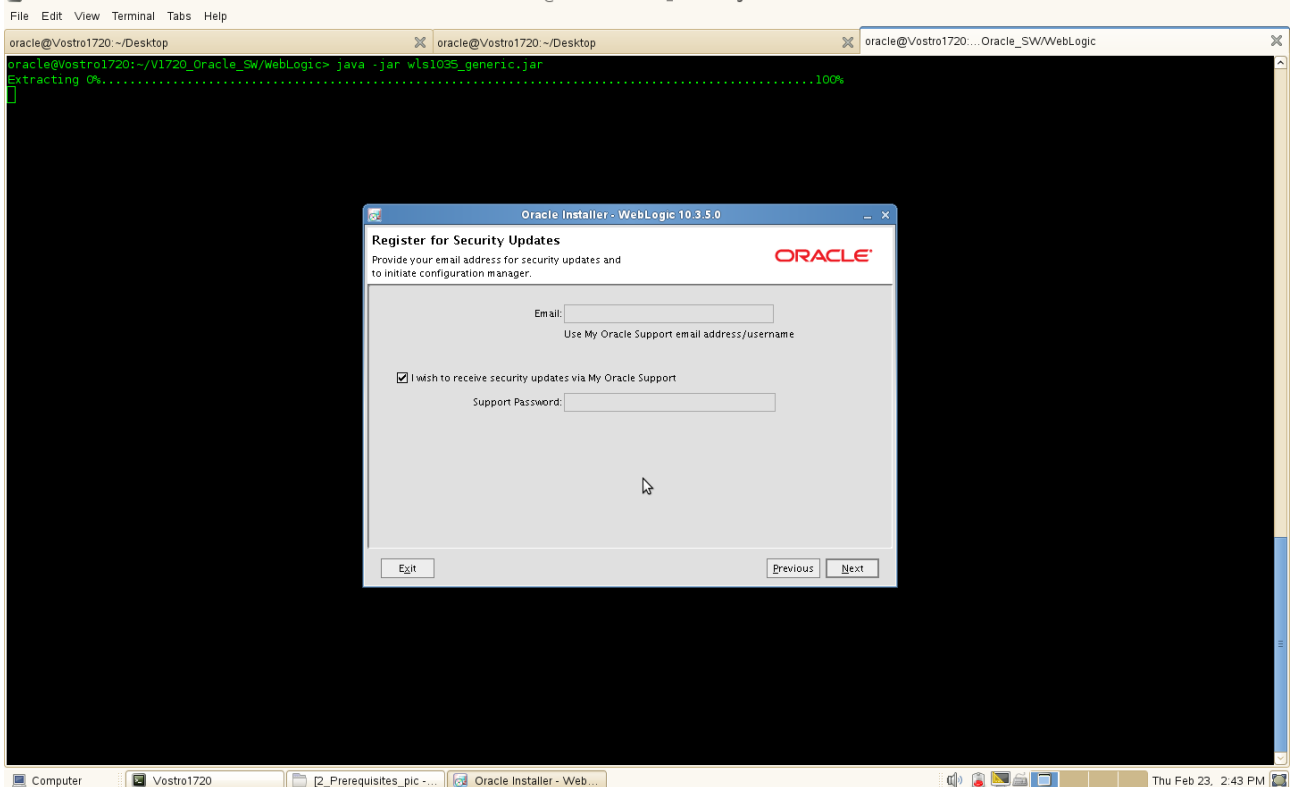

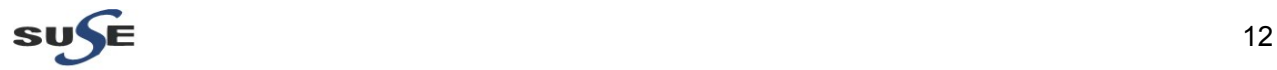

 $- 0 x$ 

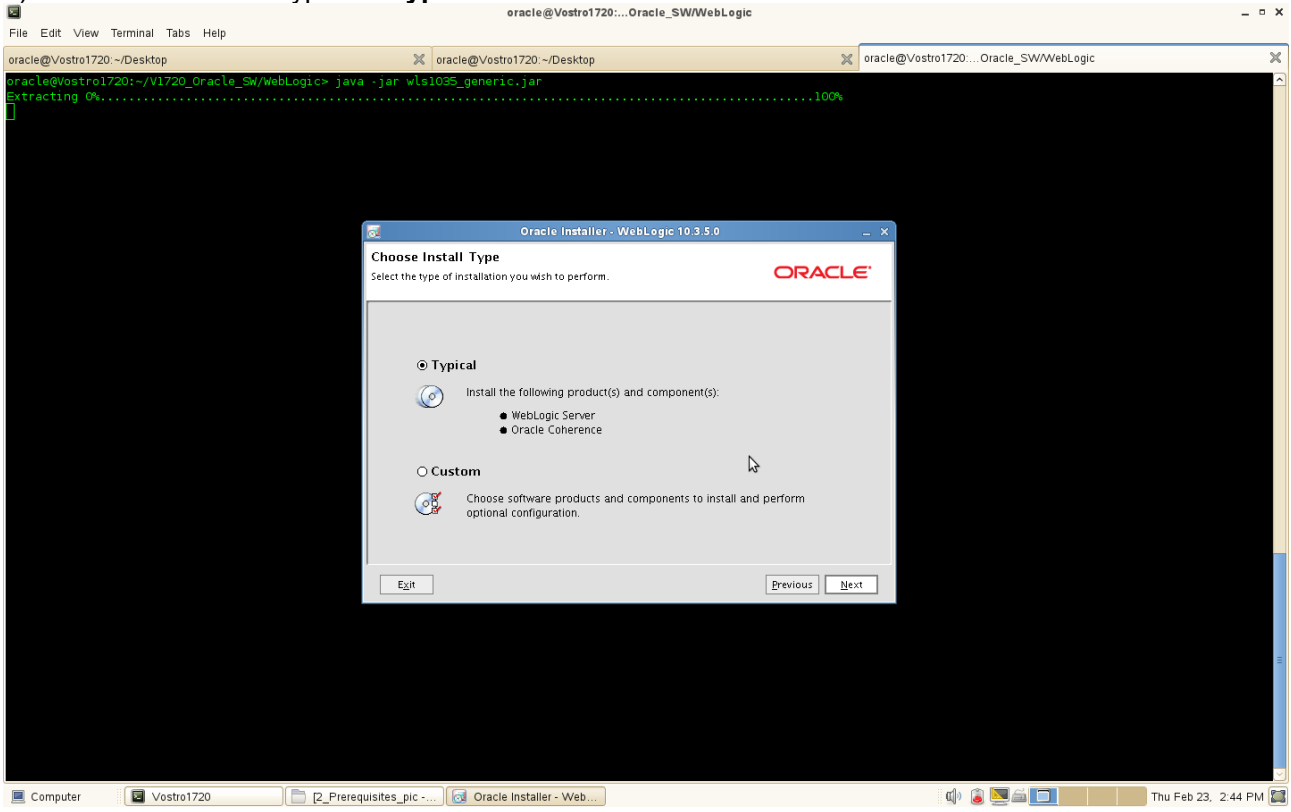

4). Choose the Install Type as "**Typical**". Click **Next** to continue.

5). JDK location will be selected,click **Next** to continue.

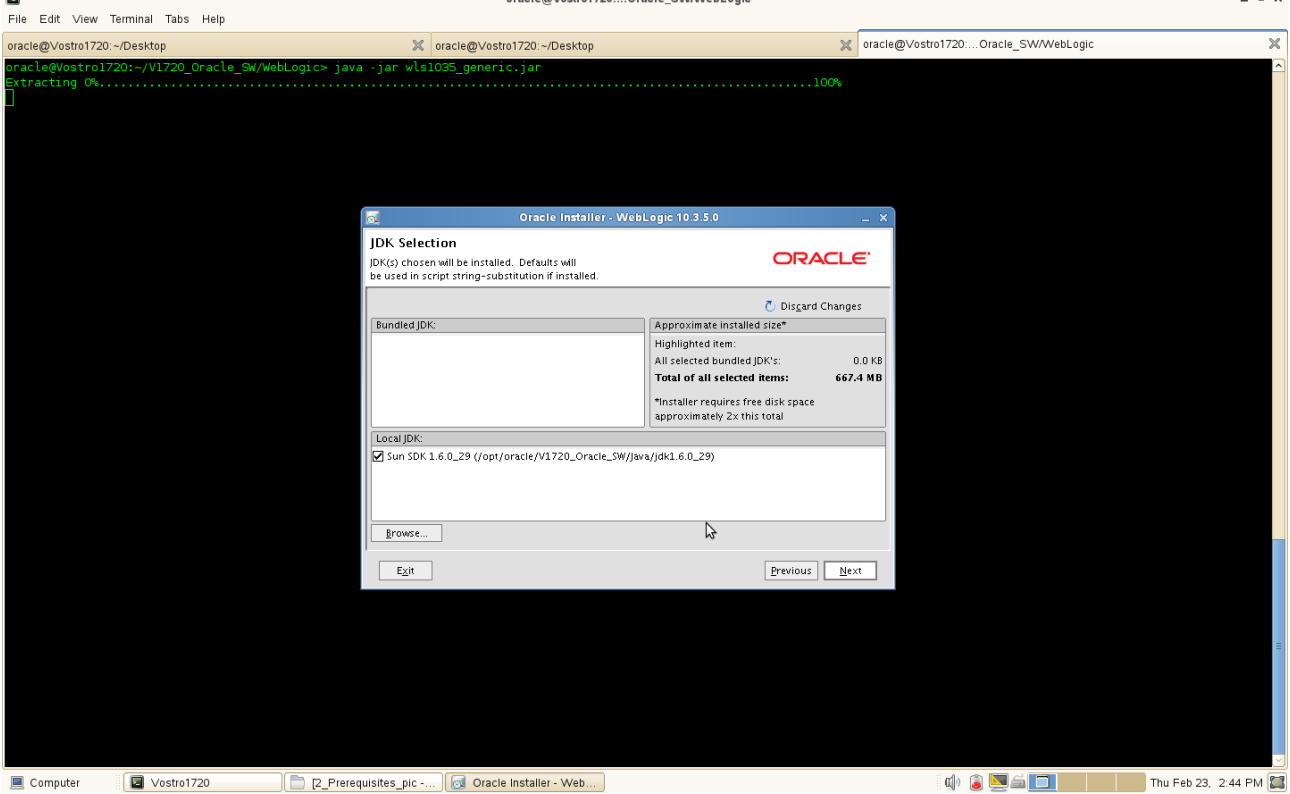

 $\sim$ 

 $\overline{a}$   $\overline{a}$   $\overline{a}$   $\overline{b}$   $\overline{c}$   $\overline{c}$   $\overline{$ 

6). Provide the directories where you wish to install the product.

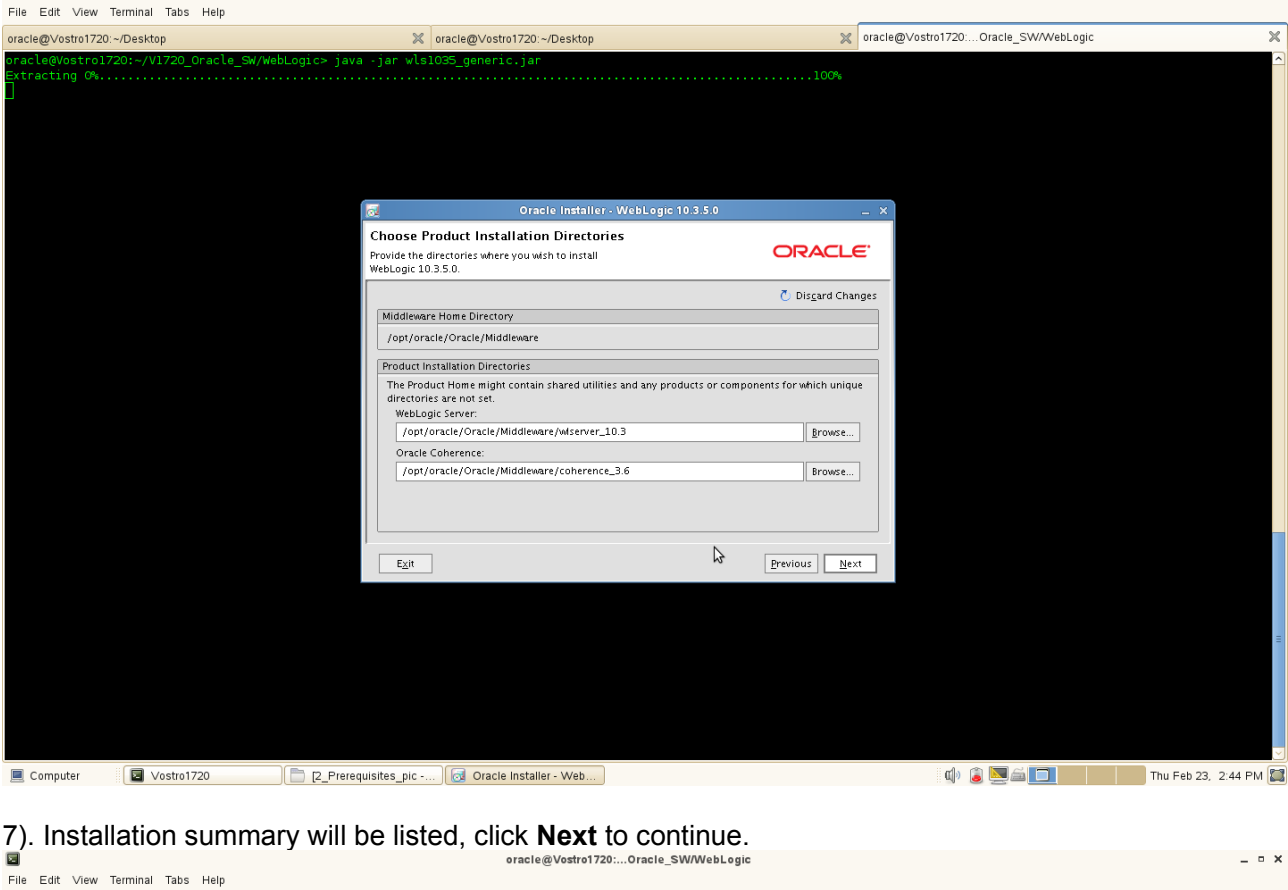

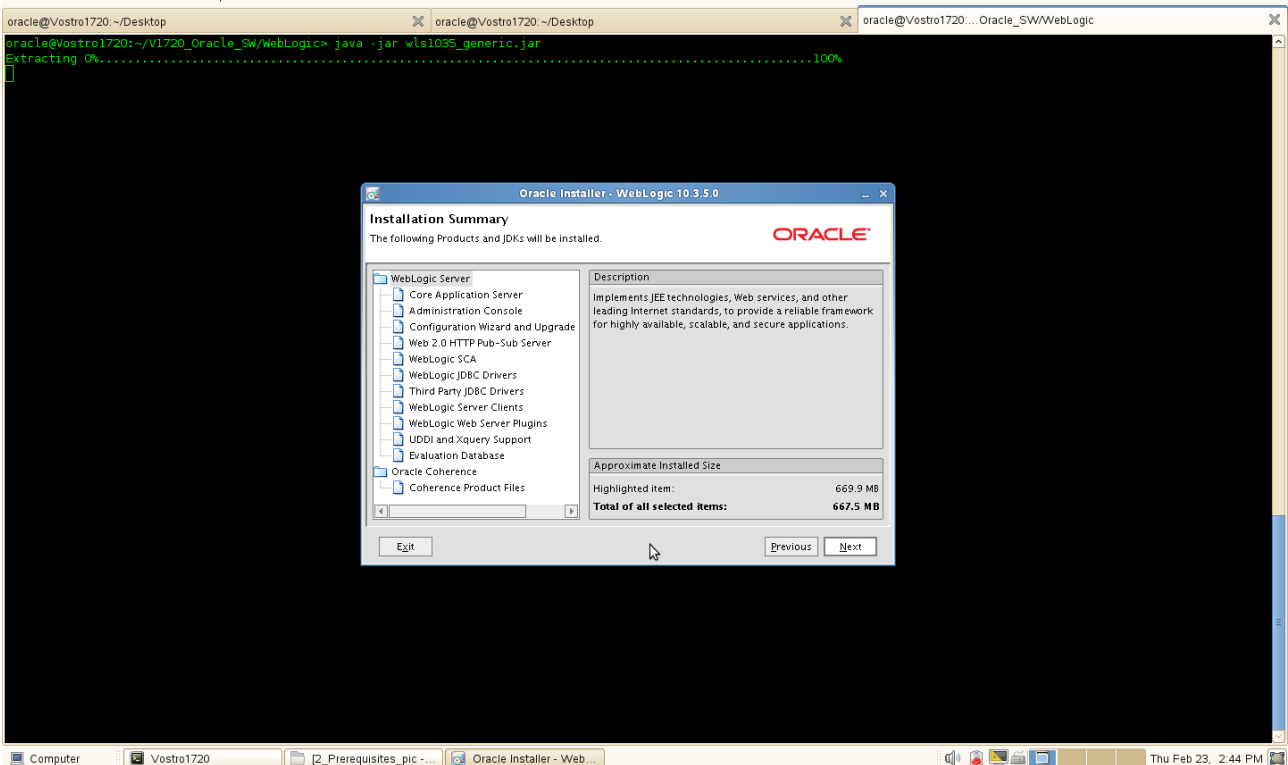

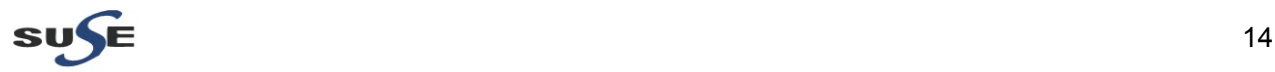

8). Installation Progress will be displayed as shown below. File Edit View Terminal Tabs Help oracle@Vostro1720:~/Deskto X oracle@Vostro1720:~/Desktop X oracle@Vostro1720:...Oracle\_SW/WebLogic  $\overline{\mathbf{x}}$ bstrol720: rting O‰.................................<br>}, 2012 2:44:26 PM java.util.prefs.FileSy<br>Created user preferences directorv. ...........<br>ences\$2 rum Oracle Installer - WebLogic 10.3.5.0 Oracle<sup>®</sup> WebLogic Server 11g Release 1 (10.3.5) ▲ Outperform ▲ Lowest Operational Costs ▲ Best Foundation for Oracle Portfolio ▲ Comprehensive Developer Tooling Options י והגמר Installing...com.bea.core.binxml\_1.3.0.0.jar г 10%  $s$  |  $\overline{b}$  $E_{\rm X}$ it  $\sqrt{P}$  $\Delta$ Computer **a** Vostro1720 2 Prerequisites\_pic -... | **8** Oracle Installer - Web...  $\begin{array}{|c|c|c|c|c|}\hline \textbf{r} & \textbf{r} & \textbf{r} \end{array}$  (  $\begin{array}{|c|c|c|c|c|}\hline \textbf{r} & \textbf{r} \end{array}$  Thu Feb 23, 2:44 PM  $\begin{array}{|c|c|c|}\hline \textbf{r} & \textbf{r} \end{array}$ 

9). The "Installation Complete" message will be displayed. Click **Done** and close the installation. (Enabling"Run Quickstart" is optional). oracle@Vostro1720:...Oracle\_SW/WebLogic

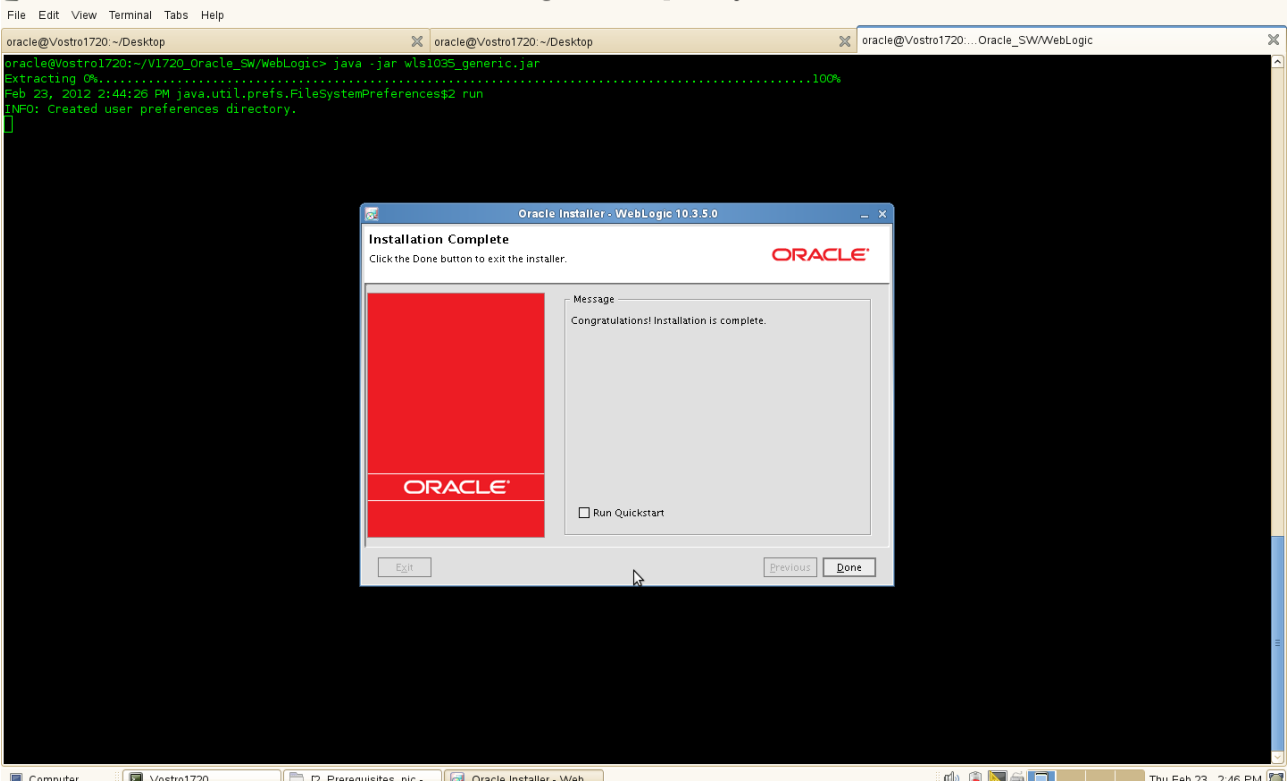

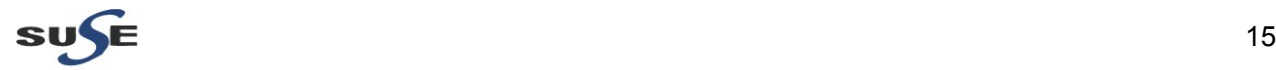

 $- 0 x$ 

### **Installing and Configuring Oracle Forms and Reports 11gR2**

1. Login to the SLES 11 SP2 64-bit OS(Testing Machine which Forms and Reports would be installed.) as an admin user install the following **openmotif** packages .

openmotif-libs-32bit-2.3.1-3.13.x86\_64.rpm openmotif-libs-2.3.1-3.13.x86\_64.rpm openmotif-2.3.1-3.13.x86\_64.rpm openmotif22-libs-32bit-2.2.4-139.1.x86\_64.rpm openmotif22-libs-2.2.4-139.1.x86\_64.rpm openmotif21-libs-32bit-2.1.30MLI4-0.1.1.x86\_64.rpm openmotif21-libs-2.1.30MLI4-0.1.1.x86\_64.rpm

These packages can be installed from **SLED 11 SP2 ISO DVD**. Or download from the URL: (ftp://ftp.novell.com/partners/oracle/sles-11/openmotif\_FUSION\_SLES11.tgz) Once above packages were installed **reboot** the Testing Machine.

(**Note:** Using rpm with flag "- -force" to solve conflicts during openmotif packages installing. )

2. Re-login to the Test Machine(Installed SLES 11 SP2 64-bit OS) as a non-admin user and download the Oracle Forms and Reports 11gR2 11.1.2.0.0,

ofm\_frmrpts\_linux\_11.1.2.0.0\_64\_disk1\_1of1.zip

from the URL:(http://www.oracle.com/technetwork/developer-tools/forms/downloads/index.html)

3. Unzip the .zip files and go to Disk1/, run the installer(**./runInstaller**) with the parameters **-ignoreSysPrereqs**.

(**Note:** Enable OID server, Forms and Reports server known each other by using Hostname before the installing.)

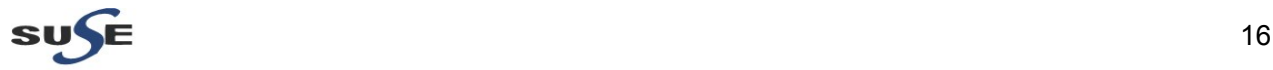

#### **Install Flow:**

1). Specify Inventory directory will be prompted.<br> **Exercis@Vostro1720:...2-11.1.2.0.0/Disk**  $\overline{\mathbf{z}}$ File Edit View Terminal Tabs Help X oracle@Vostro1720:...2-11.1.2.0.0/Disk1 oracle@Vostro1720:~/Desktop X oracle@Vostro1720:...Oracle\_SW/WebLogic te@vostro1720:~/v1720\_oracte\_s<br>ting Oracle Universal Installe must be greate<br>must be greate stro1720:~/V1720 Oracle SW/Oracle Forms and Re ts 11  $\alpha$  R **cle Forms and Rep** FUSION MIDDLEWARE 118 Specify Inventory directory .<br>Installer files. This is called the "installation on this host. As part of this install, you need to specify a directory for<br>Installer files. This is called the "inventory directory". Within the inventory directory, the .<br>Inter the full path of the inventory directory .<br>Ou can specify an Operating System group that has write permissions to the above directory Inventory Directory: /opt/oracle/oralnventory  $\sqrt{\frac{\text{g}}{\text{g}}$ rowse Operating System Group name: **Dinstall**  $\overline{\phantom{a}}$  $Heip$  $Qk$  Cancel Computer Oracle Forms and Re...

(**Note:**

The above screen appears for UNIX systems only; if this is your first Oracle installation on this host, you must specify the location of the inventory directory. This inventory directory is used by the installer to keep track of all Oracle products installed on the computer.

The default inventory location is USER\_HOME/oraInventory.

In the Operating System Group name field, select the group whose members you want to grant access to the inventory directory; all members of this group will be able to install products on this machine.

)

Click **OK** to continue.

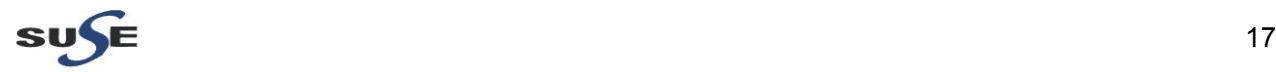

#### 2). Inventory Location Confirmation Dialog will be displayed.

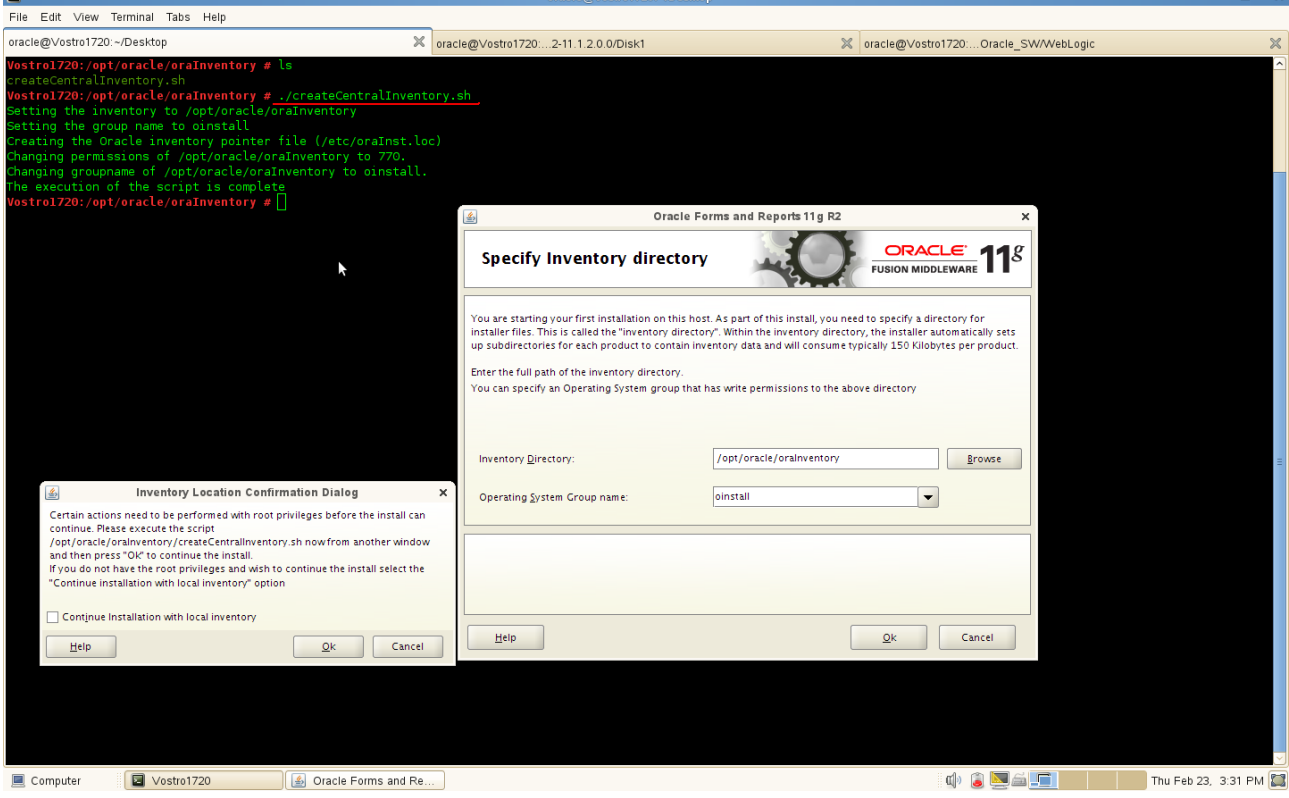

You are asked to run the **inventory\_directory/createCentralInventory.sh** script as root. If you do not have root access on this machine but wish to continue with the installation, select Continue installation with local inventory.

Click **OK** to continue.

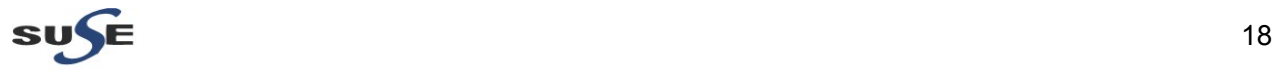

 $\overline{a}$ 

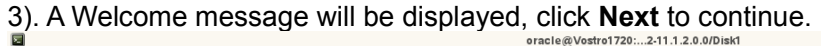

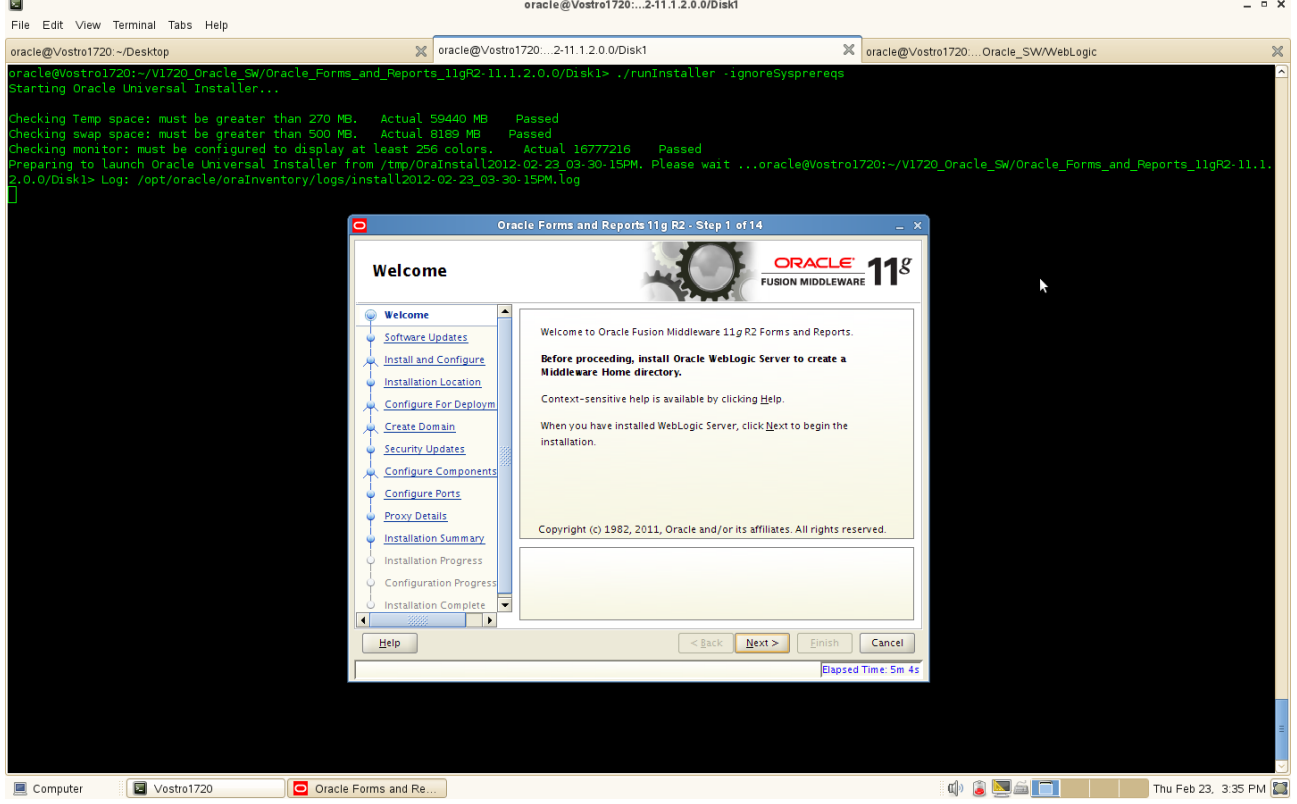

#### (**Note:**

Before continuing, make sure that OID 10.1.4.0.1 has been installed and upgraded to existing OID installation to 10.1.4.3, and also you have installed and configured WebLogic Server. Besides, enable OID server and Forms...Reports server know each other by Hostname.

)

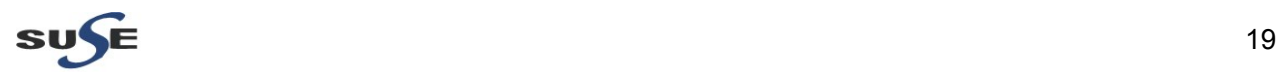

4). Software Updates. Select **"Skip Software Updates"** if you do not want the installer to check for updates that might be applicable to the current product installation. Click **Next** to continue.

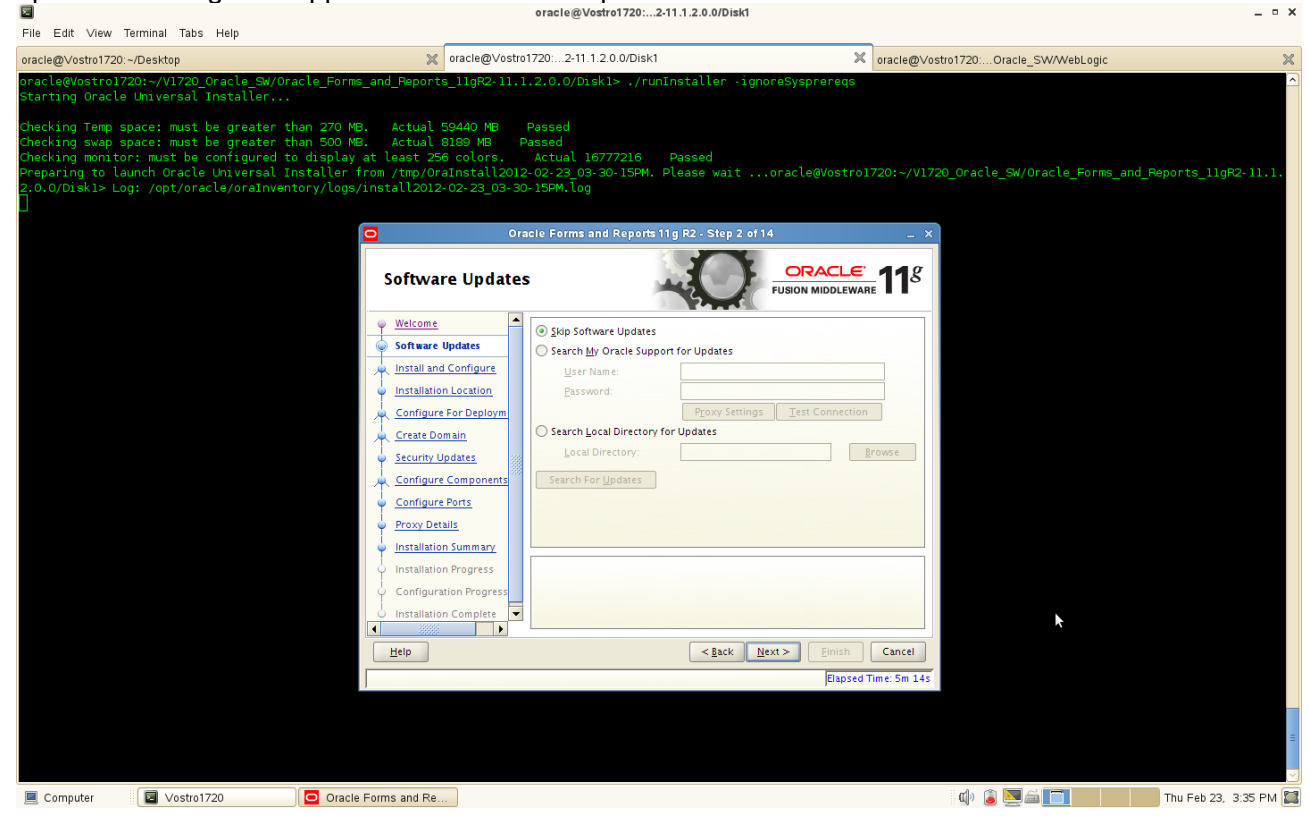

### 5). Selecting the Installation Type as shown below.<br> **B**

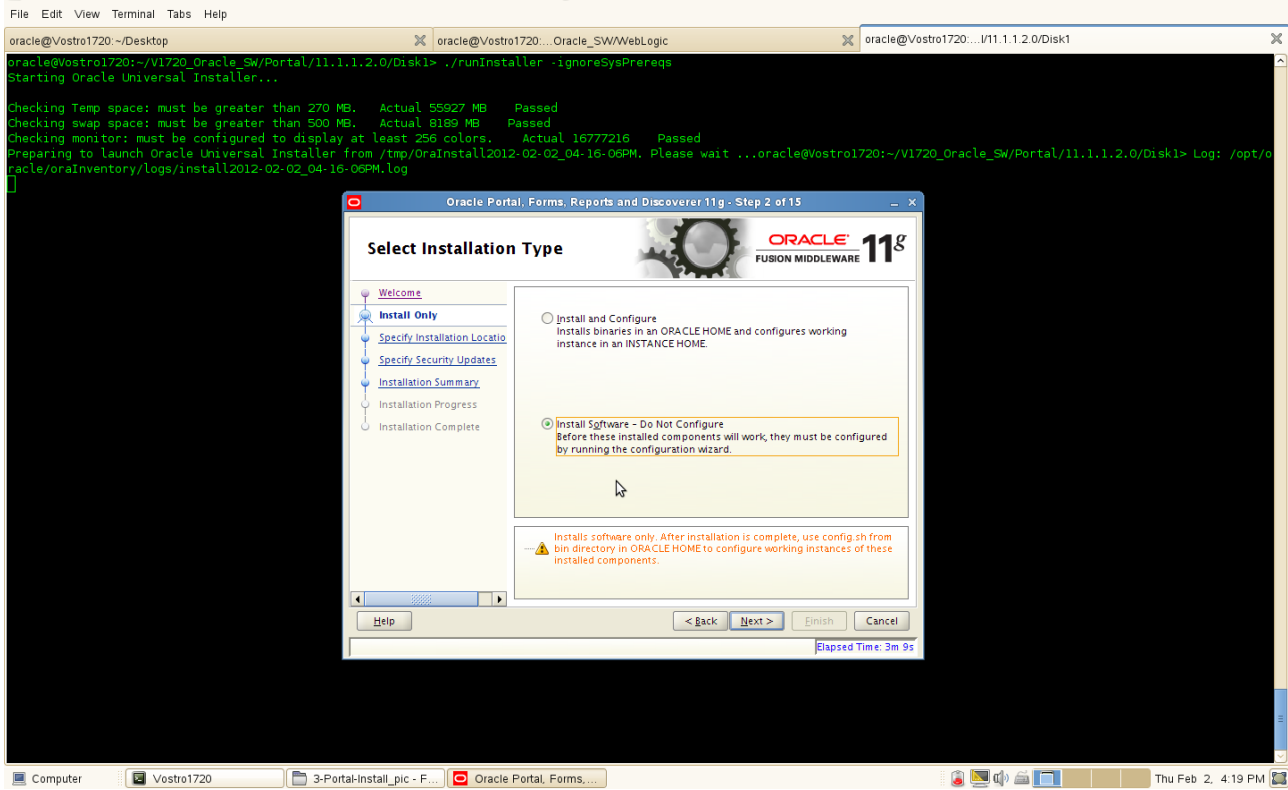

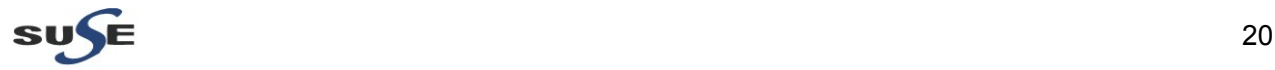

Select the type of installation you want to perform.

• Install and Configure

Select this option to have the installer create an Oracle Home directory where the software will be installed, and an Oracle Instance directory where a working instance of the software will be created.

After the installation is complete, you can modify the configured instance using Enterprise Manager or WebLogic Server Administration Console.

• Install Software - Do Not Configure

Select this option to have the installer create an Oracle Home directory where the software will be installed. After the installation, you must run the Configuration Tool separately to configure a working instance.

Click **Next** to continue.

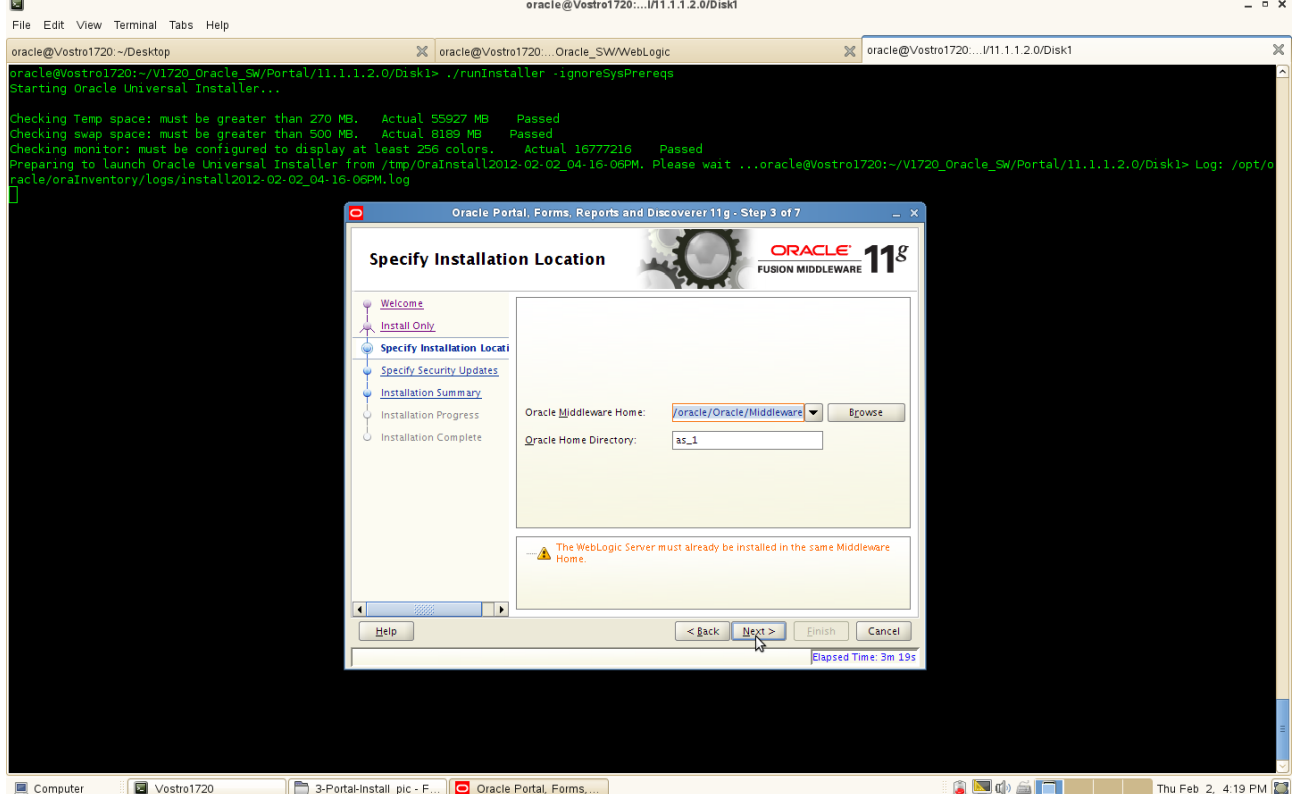

6). Specify the Installation Locations as shown below, click **Next** to continue.

The following table describes the fields on this screen:

• Oracle Middleware Home Location

The absolute path to the directory where WebLogic Server was installed.

• Oracle Home Directory

The directory name for your Oracle home:

1). You can specify a directory that already exists; this must be an empty directory inside the

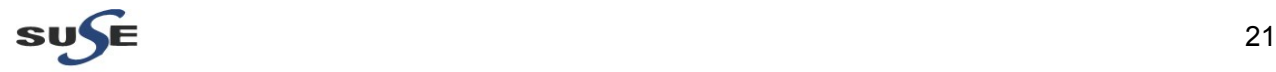

Oracle Middleware home (for example, you have created an empty directory inside the Middleware home in advance of this installation and should specify this directory here). 2). You can specify the name of a new directory that will be created for you inside the Middleware home.

Your Oracle home directory where your products will be installed. All software binaries will reside in this directory, and no runtime process can write to this directory.

WebLogic Server Location

The directory name for your WebLogic Server home. This directory will automatically be created inside the Middleware home. The default name for this directory is  $w1$ server 10.3.

• Oracle Instance Location

The absolute path to the directory where your Oracle Instance will reside. This is where application configuration files reside and where the application process runs from. Runtime components write only to this location.

By default, this directory will be created inside the Middleware home but you can choose any location on your system.

• Oracle Instance Name

Specify the unique name of your Oracle Instance. The Oracle Instance name may only contain alphanumeric and underscore () characters, it must begin with an alphabetic (a-z or A-Z) character, and must be 4 to 30 characters in length.

7). Configuration Type, Specify the configuration type you want to use for your installation.

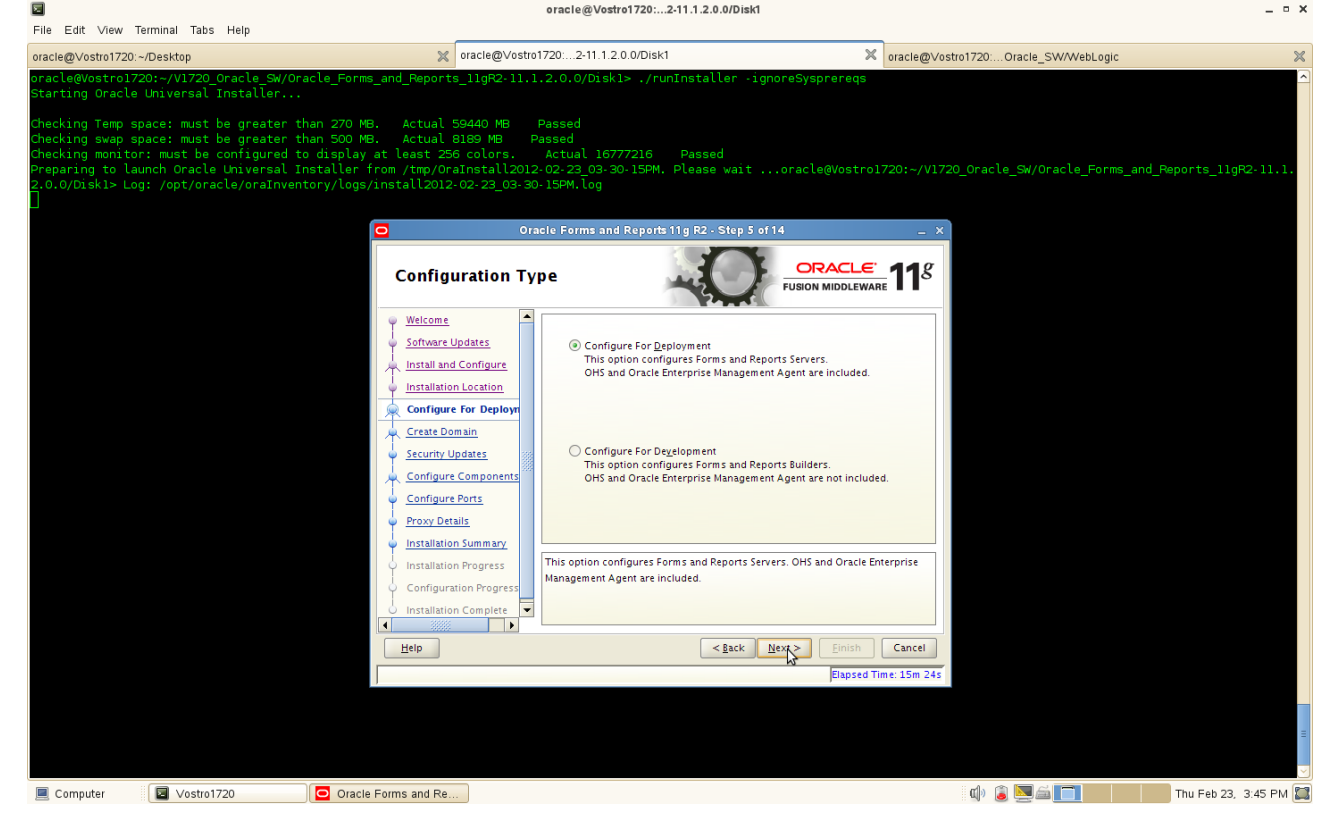

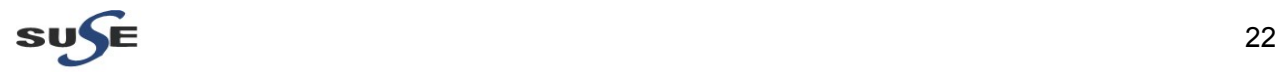

• Configure For Deployment

Select this option to install and configure Oracle Forms and Reports. Oracle HTTP Server and Oracle Enterprise Manager are included.

• Configure For Development

Select this option to install and configure Oracle Forms and Reports. Oracle HTTP Server and Oracle Enterprise Manager are not included. (**NOTE:** This option is not supported for use as a production application environment.)

8). Select Domain. Select Create Domain to create a new WebLogic Server domain.

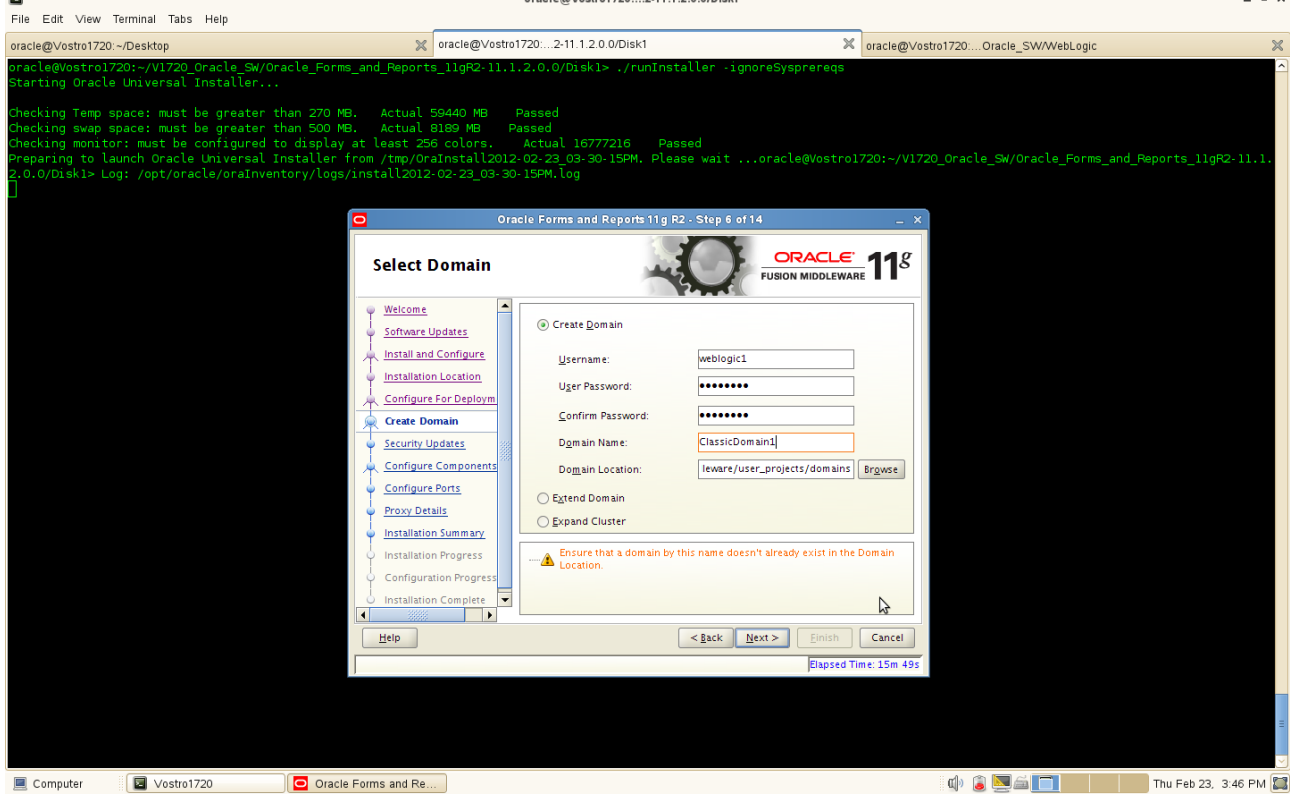

• User Name Specify the user name.

The default user name is weblogic.

• User Password Specify the user password.

Valid passwords are 8 to 30 characters long, must begin with an alphabetic character, use only alphanumeric, underscore (\_), dollar (\$) or pound (#) characters. It should contain at least one numeric, underscore (\_), dollar (\$), or pound (#) character.

• Confirm Password

Re-enter the user password.

• Domain Name

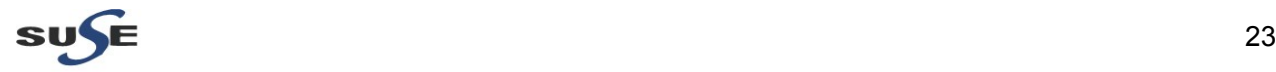

Specify the name of the domain you want to create. Domain names may only contain alphanumeric characters, or the underscore (\_) or hyphen (-) characters.

• Domain Location

Specify the location where you want to create your new domain. If you do not specify a location, the domain will be created in the following location:

On Linux operating systems: MW\_HOME/user\_projects/domains/domain\_name

#### 9). Specify Security Updates, provide the details and click **Next** to continue.

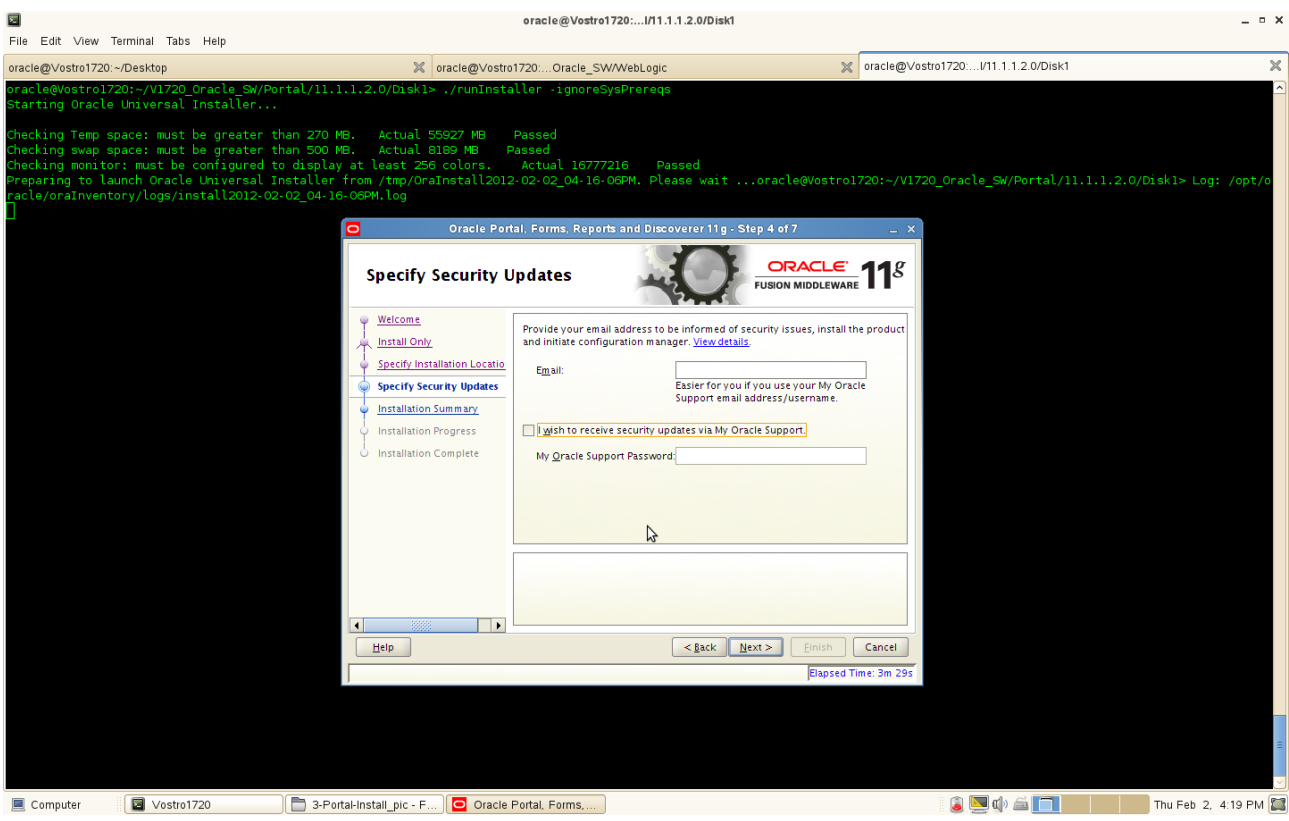

#### (**Note:**

Enter your E-mail address if you want to receive the latest product information and security updates. If you have a My Oracle account and wish to receive updates via this mechanism, select I wish to receive security updates via My Oracle Support, then enter your account password.

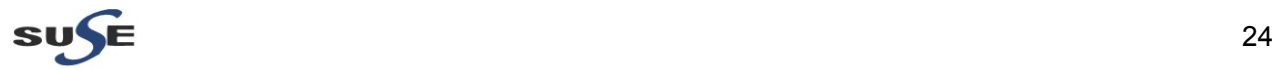

If you do not wish to register for Oracle Configuration Manager, leave all the fields on this screen blank. You will be prompted to confirm your selection with the following screen:

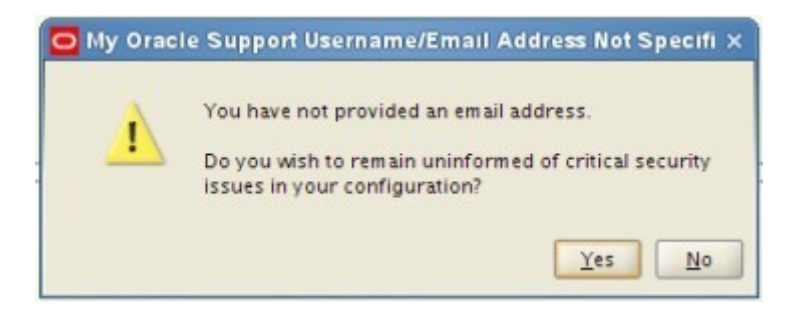

Click **Yes** to confirm that you do not want to register for security updates.  $\lambda$ 

10). Configure Components. This screen shows the products and components that are available for configuration. What appears on this screen depends on what you selected on the **[Configuration Type](http://docs.oracle.com/cd/E24269_01/doc.11120/e23960/install_screens.htm#BABCHIAF)** and **[Select Domain](http://docs.oracle.com/cd/E24269_01/doc.11120/e23960/install_screens.htm#CJAFEFCJ)**. Click **Next** to continue.

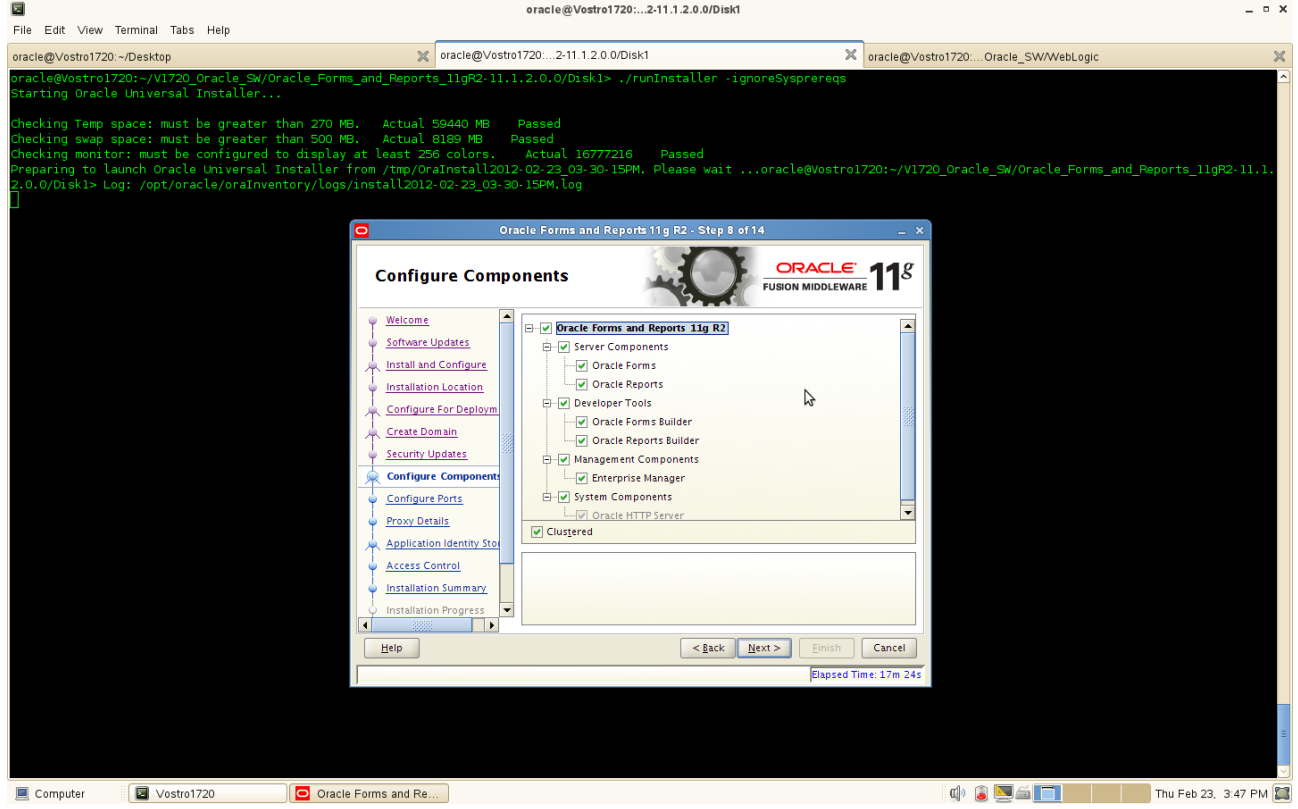

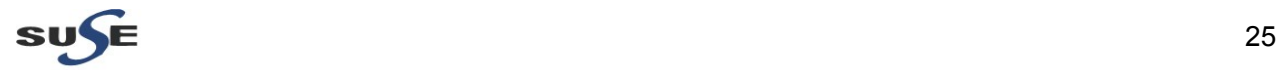

11). Configuration Port as shown below. Select **Auto Port Configuration** if you want the installer to automatically assign the default ports to the components. Click **Next** to continue.

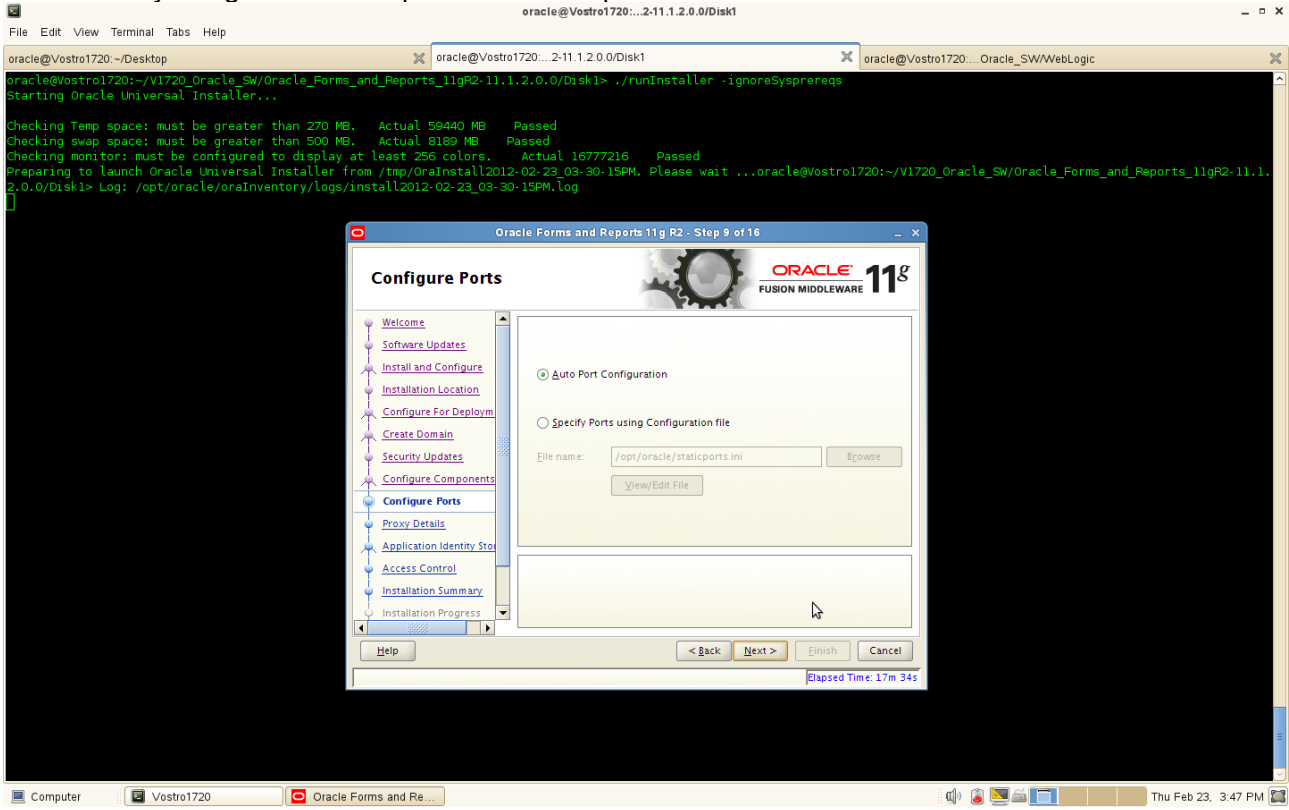

(**Note:** Select **Specify Ports Using Configuration File** if you have already created a port configuration file that specifies the port numbers that you want to use for each component. Enter the full part and filename of this file in the Filename field, or click Browse to locate an existing file on your system. )

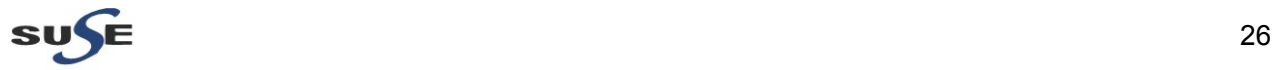

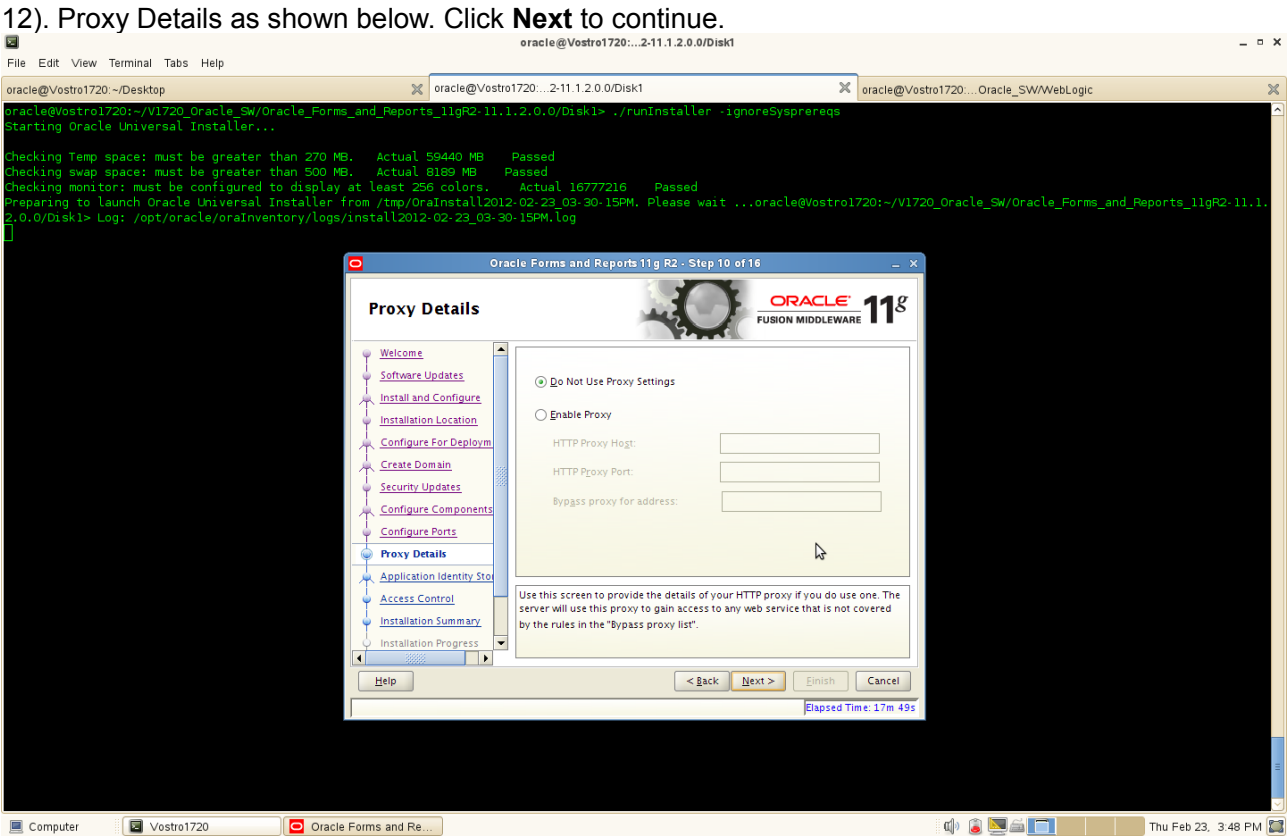

#### (**Notes:**

This screen is only visible if Oracle Reports was selected on the Configure Components Screen.

If your computer is located behind a firewall you may need to route outgoing HTTP connections through a proxy server. If you have a direct connection to the Internet or if you do not wish to configure a proxy server at this time select "**Do Not Use Proxy Settings**" and click **Next**.

If you are configuring a proxy server, you must provide the following information:

• HTTP Proxy Host

Enter the host name of your proxy server.

• HTTP Proxy Port

Enter the port number of your proxy server.

• Bypass proxy for address

Enter addresses for which the proxy server should be bypassed. Use commas (,) to separate multiple entries. Domains may be listed using asterisk (\*). For example: \*.us.oracle.com,\*.in.oracle.com

)

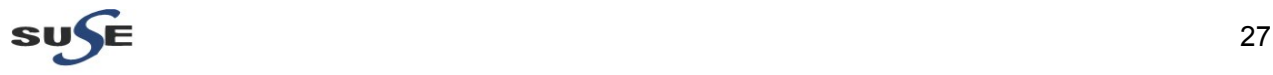

13). Application Identity Store. Select **Use Application Identity Store** to configure your components for use with an Oracle Internet Directory server. Click **Next** to continue.

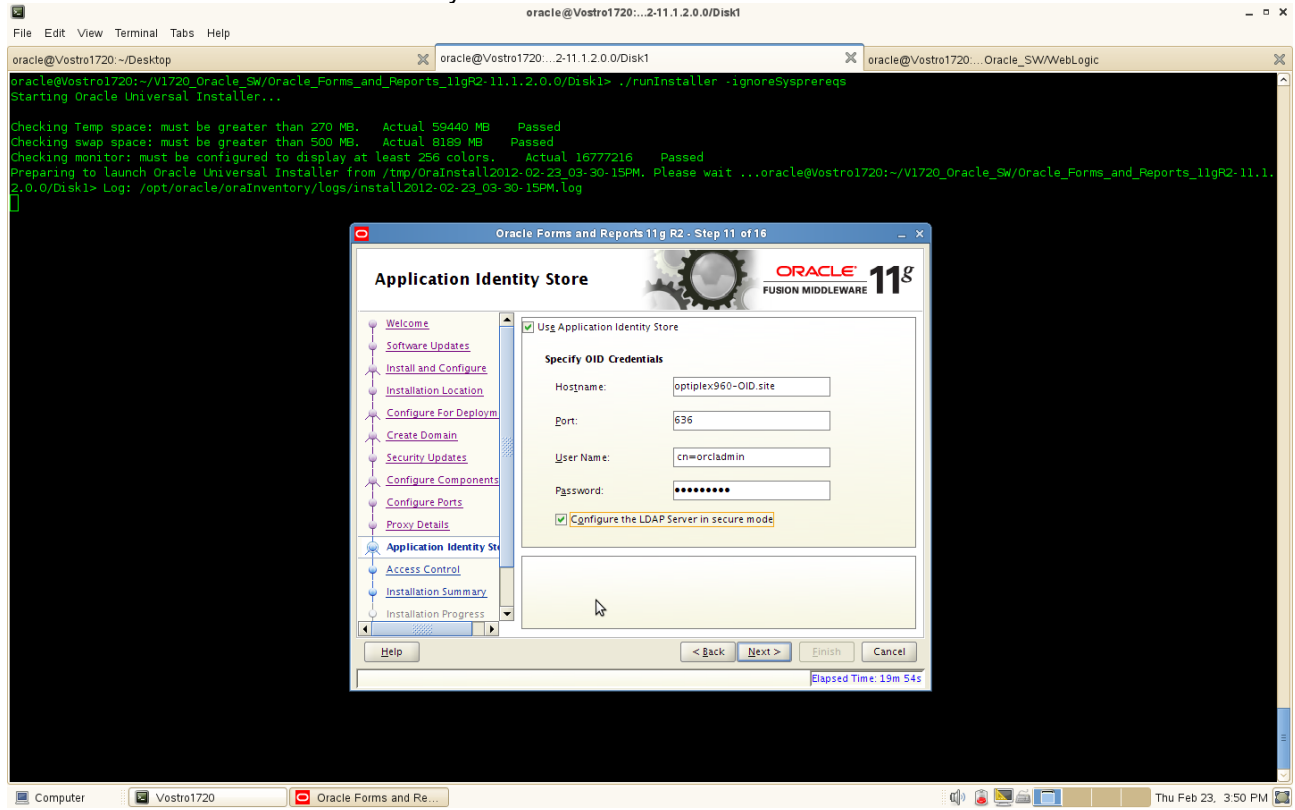

• Hostname

Enter the host name of your Oracle Internet Directory server.

• Port

Enter the port number of your Oracle Internet Directory server. If you do not know the port number, you can run the netstat -an command from the command line to see the port numbers currently being used.

User Name

Enter an existing Oracle Internet Directory user name with superuser privileges. The default user name is cn=orcladmin.

• Password

Enter the Oracle Internet Directory user password.

Select **Configure the LDAP Server in secure mode** to configure the LDAP server in secure mode. Be sure to specify the secure port number in the Port field if you select this option.

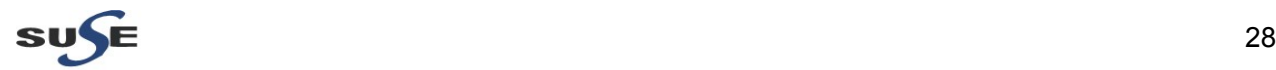

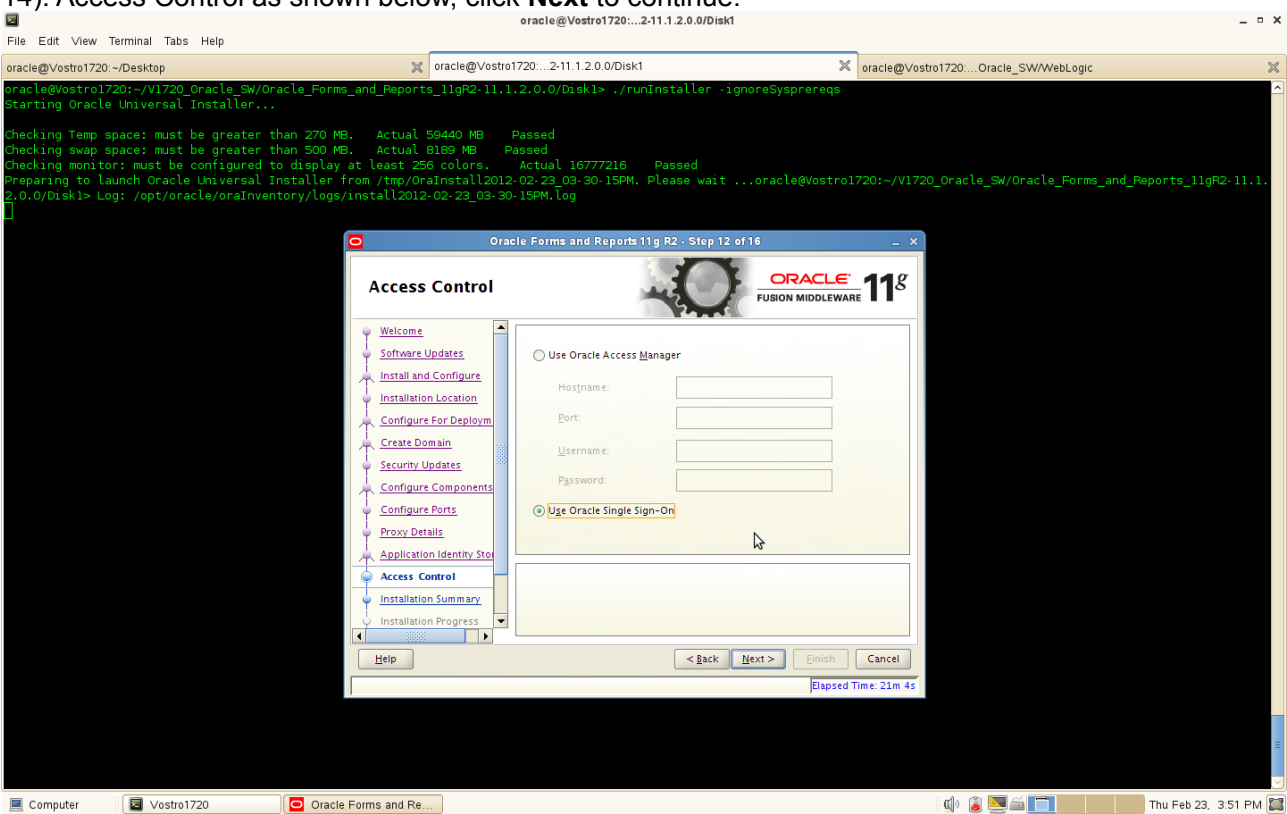

14). Access Control as shown below, click **Next** to continue.

• Hostname

Enter the host name where your Oracle Access Manager server is running.

• Port

Enter the port number of your Oracle Access Manager server.

• User Name

Enter the Oracle Access Manager Administrator user name.

• Password

Enter the Oracle Access Manager Administrator user password.

Select **Use Oracle Access Manager** to configure Oracle Access Manager as the tool to perform authentication.

Select **Use Oracle Single Sign-On** to configure your existing Oracle Single Sign-On as the tool to perform authentication. If you select this option, you will not need to fill out any additional credentials as the Oracle Internet Directory credentials provided on the **[Application Identity Store](http://docs.oracle.com/cd/E24269_01/doc.11120/e23960/install_screens.htm#BABGBHAG)** screen will be used.

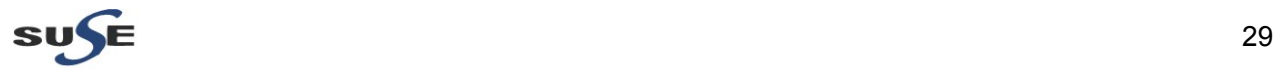

15). Installation Summary will be displayed. Save the summary click **OK** then click **Install** to continue.

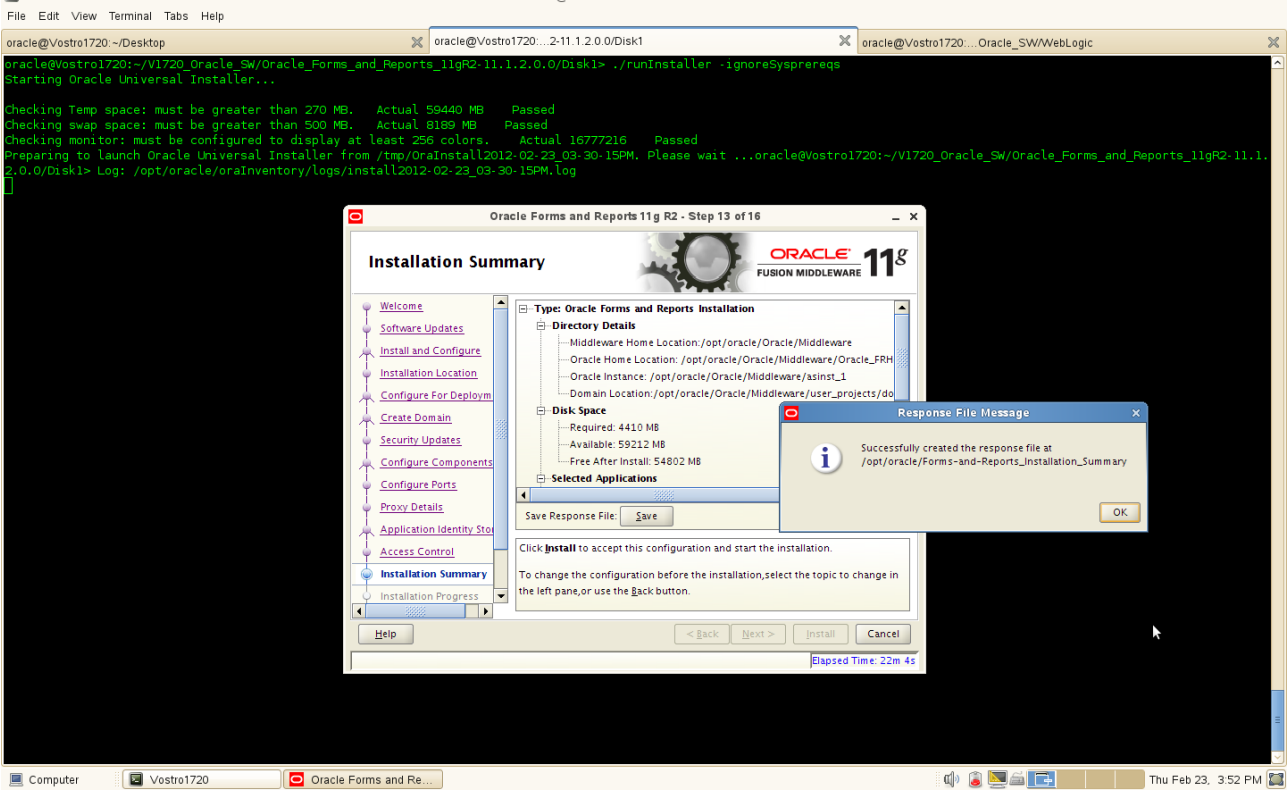

Review information on this screen carefully, and take one of the following actions:

- If you want to make any changes to the configuration before starting the installation, use the navigation pane to select the Installer screen you want to return to and edit.
- If you are satisfied with the information, click **Install** to begin the installation procedure.
- If you want to save this configuration to a text file (called a response file), click **Save**. The resulting response file can be used later if you choose to perform the same installation from the command line.

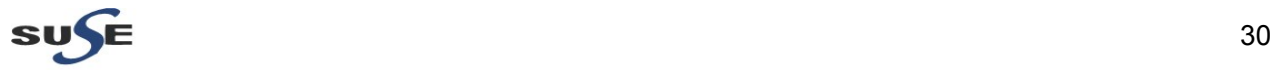

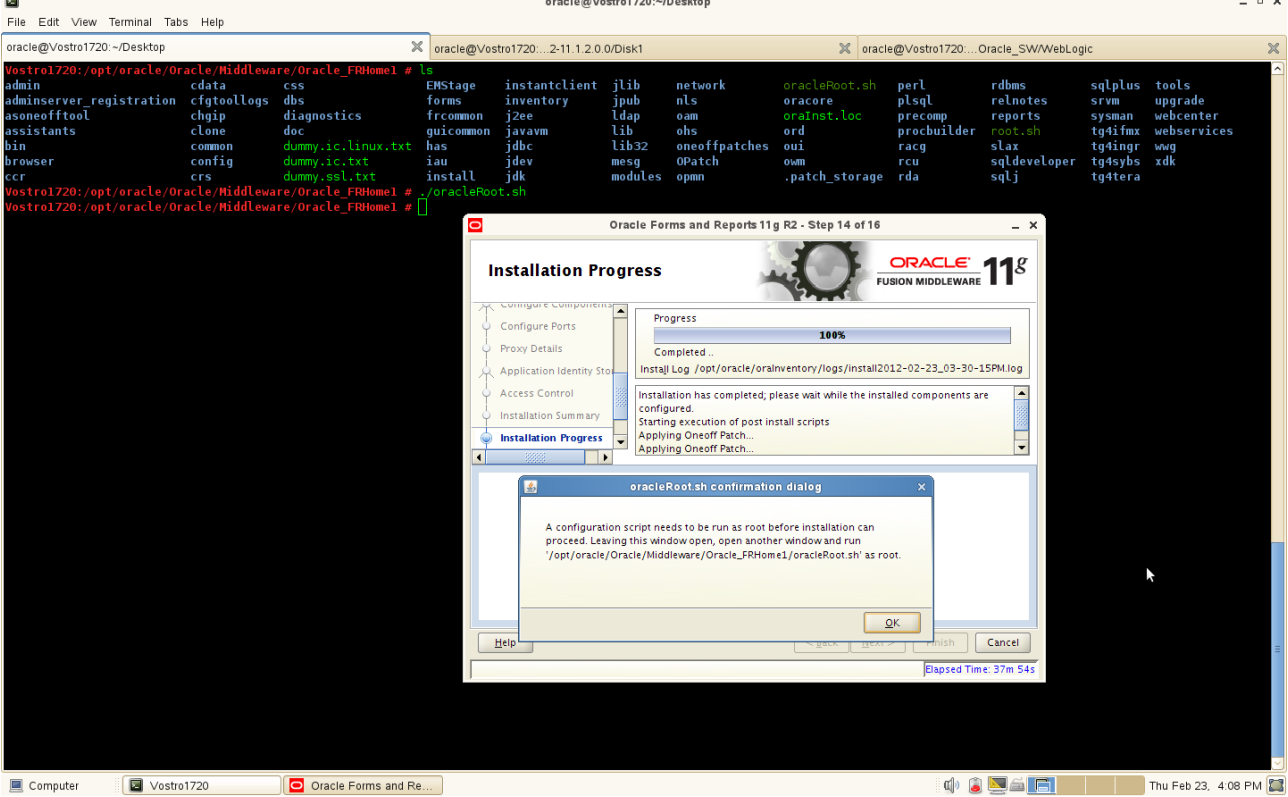

16). Installation Progress.This screen shows you the progress of the installation.

If you are installing on a LINUX system, you may be asked to run the **ORACLE\_HOME/oracleRoot.sh** script as root user before the installation is completed:

This script sets up the proper permissions for the files and directories being installed.

If you want to quit before the installation is completed, click **Cancel**. Doing so will result in a partial installation; the portion of the software that was installed on your system before you click **Cancel** will remain on your system, and you will have to remove it manually.

After the installation is complete, click **Next** to continue.

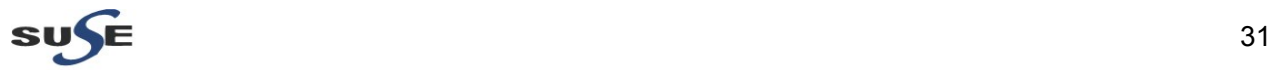

17). Configuration Progress. This screen shows you the progress of the component configuration.

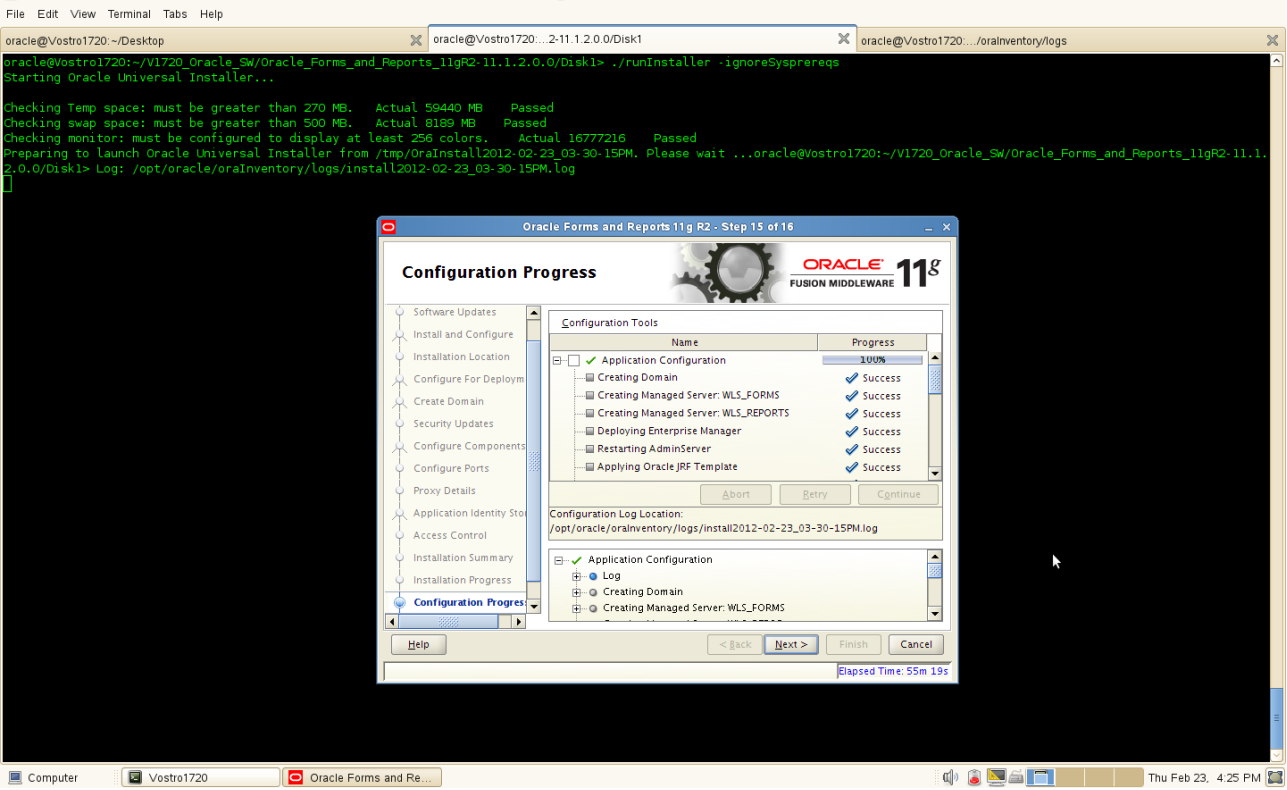

If there is a problem, a short error message appears in the bottom portion of the screen. Fix the error and click **Retry** to try again.

If you want to ignore the error and warning messages and continue with the installation, click **Continue**.

Click **Abort** to stop prerequisite checking for all components.

If you want to quit before the installation is completed, click **Cancel**.

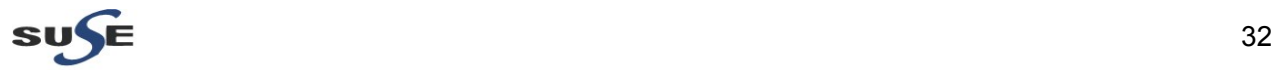

 $-7x$ 

18). Installation Complete. This screen summarizes the installation that was just completed.

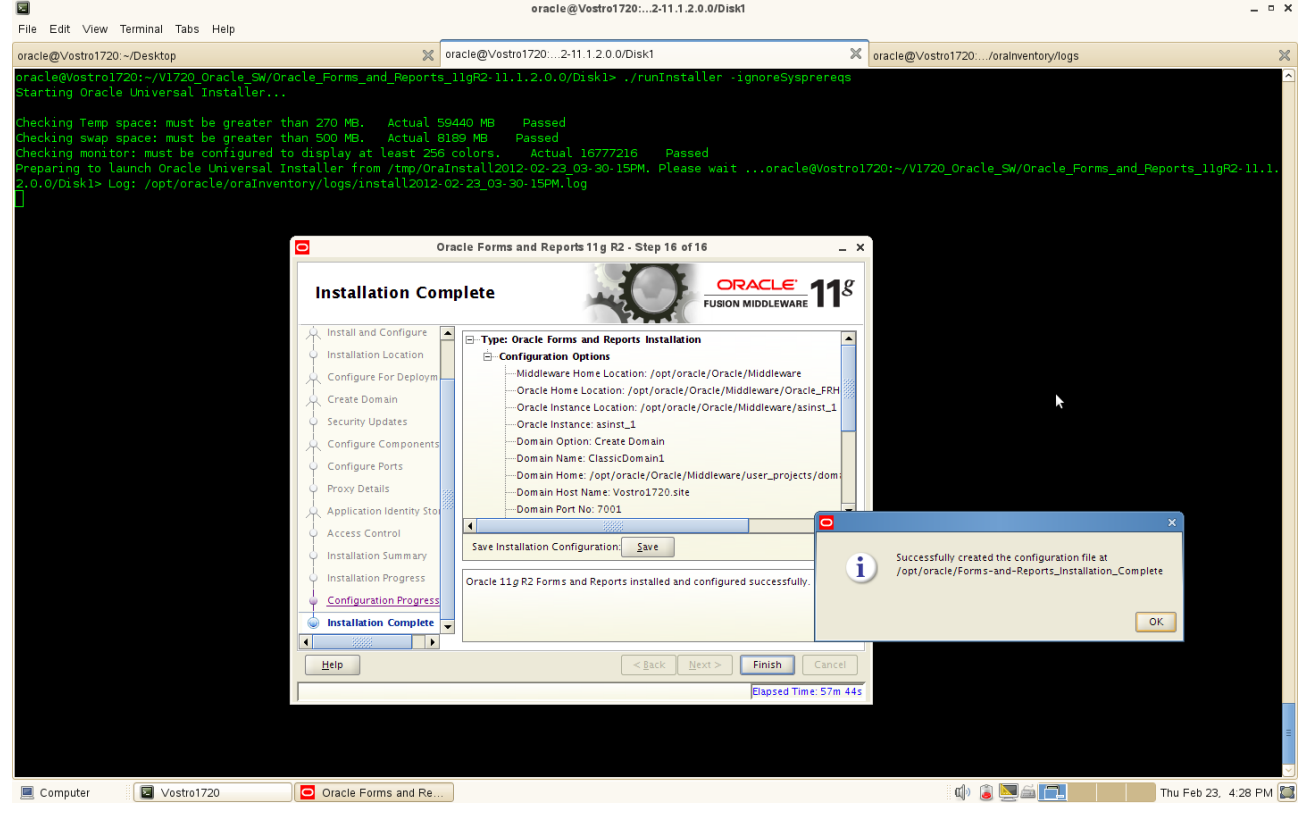

The end of the summary information on this screen contains the various URLs to access the Administration Console as well as your installed products. You should write these URLs down so you can access your products later.

#### (**Note:**

This summary information does not appear on the Installation Complete screen if you chose **Install Software - Do Not Configure** on the **[Installation Type](http://docs.oracle.com/cd/E24269_01/doc.11120/e23960/install_screens.htm#BABBDDDF)**.

#### )

Or, you can click **Save** to save your configuration information to a file. This information includes port numbers, installation directories, disk space usage, URLs, and component names which you may need at a later time.

Click **Finish** to dismiss the screen.

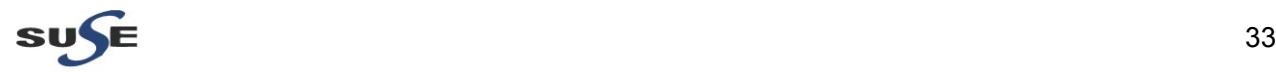

The Oracle Forms and Reports 11gR2 installation and configuration are completed, a installation configuration file as following:

Type: Oracle Forms and Reports Installation

Configuration Options

 Middleware Home Location: /opt/oracle/Oracle/Middleware Oracle Home Location: /opt/oracle/Oracle/Middleware/Oracle\_FRHome1 Oracle Instance Location: /opt/oracle/Oracle/Middleware/asinst\_1 Oracle Instance: asinst\_1 Domain Option: Create Domain Domain Name: ClassicDomain1 Domain Home: /opt/oracle/Oracle/Middleware/user\_projects/domains/ClassicDomain1 Domain Host Name: Vostro1720.site Domain Port No: 7001 User Name: weblogic1 Automatic Port Detection: true Administrator Console: http://Vostro1720.site:7001/console EM Console: http://Vostro1720.site:7001/em EMAgent URL: http://Vostro1720.site:5155/emd/main Forms URL: http://Vostro1720.site:8888/forms/frmservlet Reports URL: http://Vostro1720.site:8888/reports/rwservlet

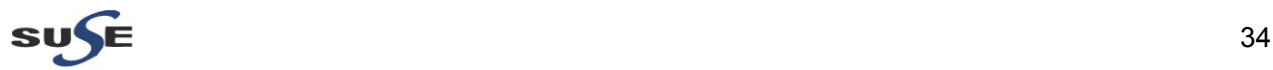

### **Oracle Forms and Reports 11gR2 Post-install Tests**

1. Check that all the instance processes are up.

a. Go to <INSTANCE\_HOME>/bin and run the command "**./opmnctl status -l**" to see the status of the processes.

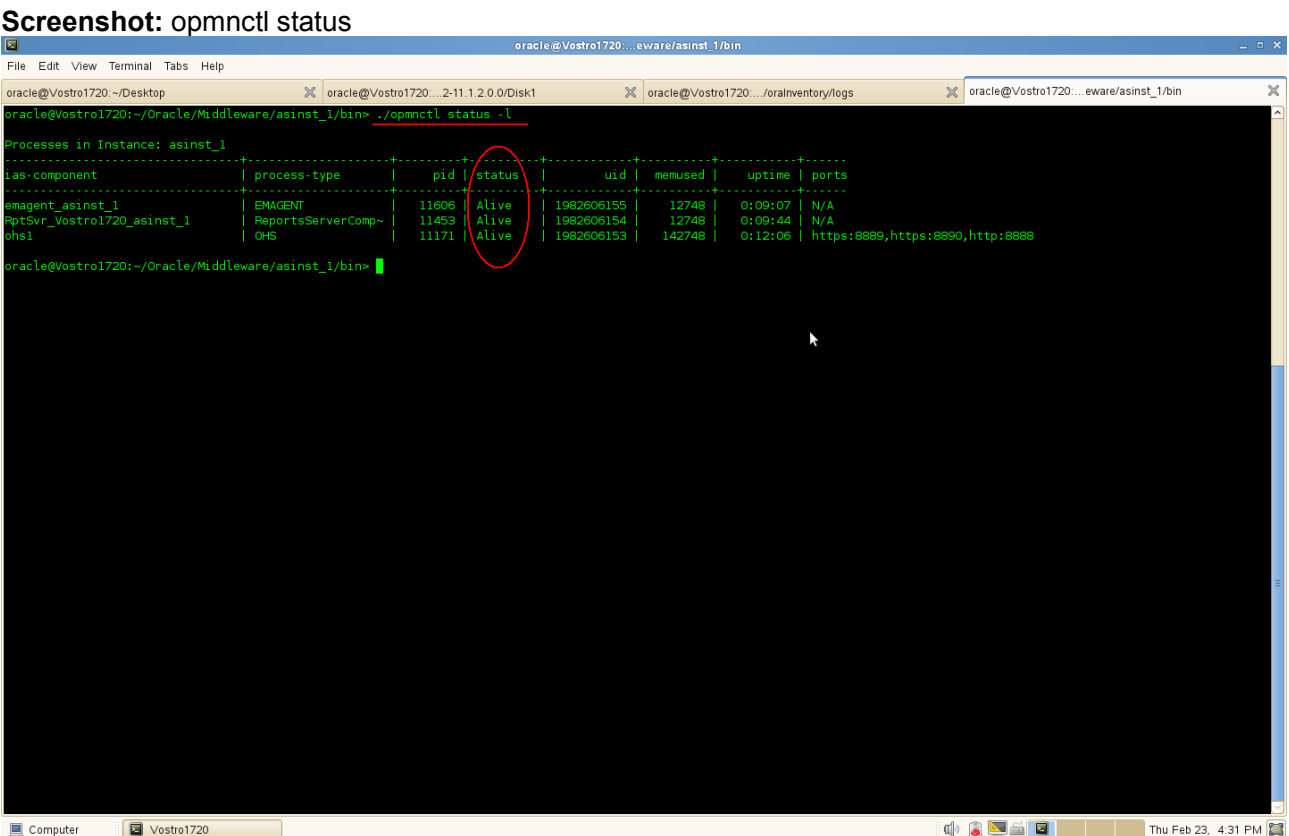

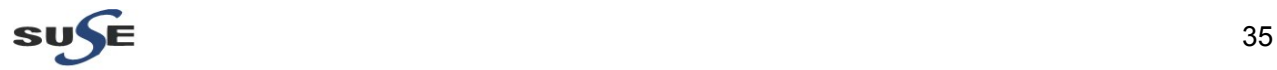

b. Access the Weblogic Admin server URL http://<hostname>:<domain\_port>/console and check that the domain managed server are all up.

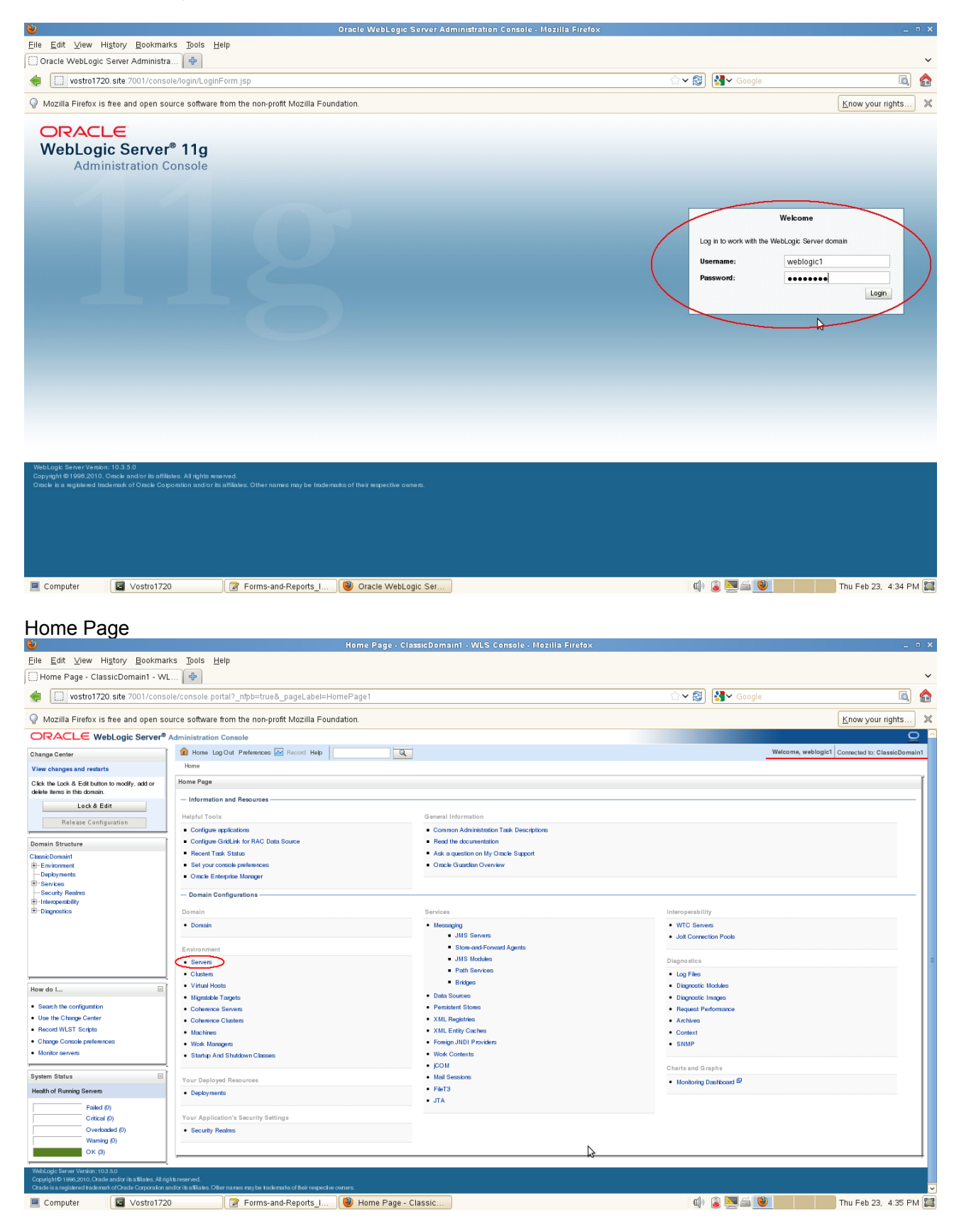

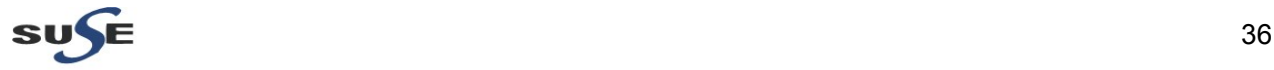

#### Click **Server** button to check Servers status.

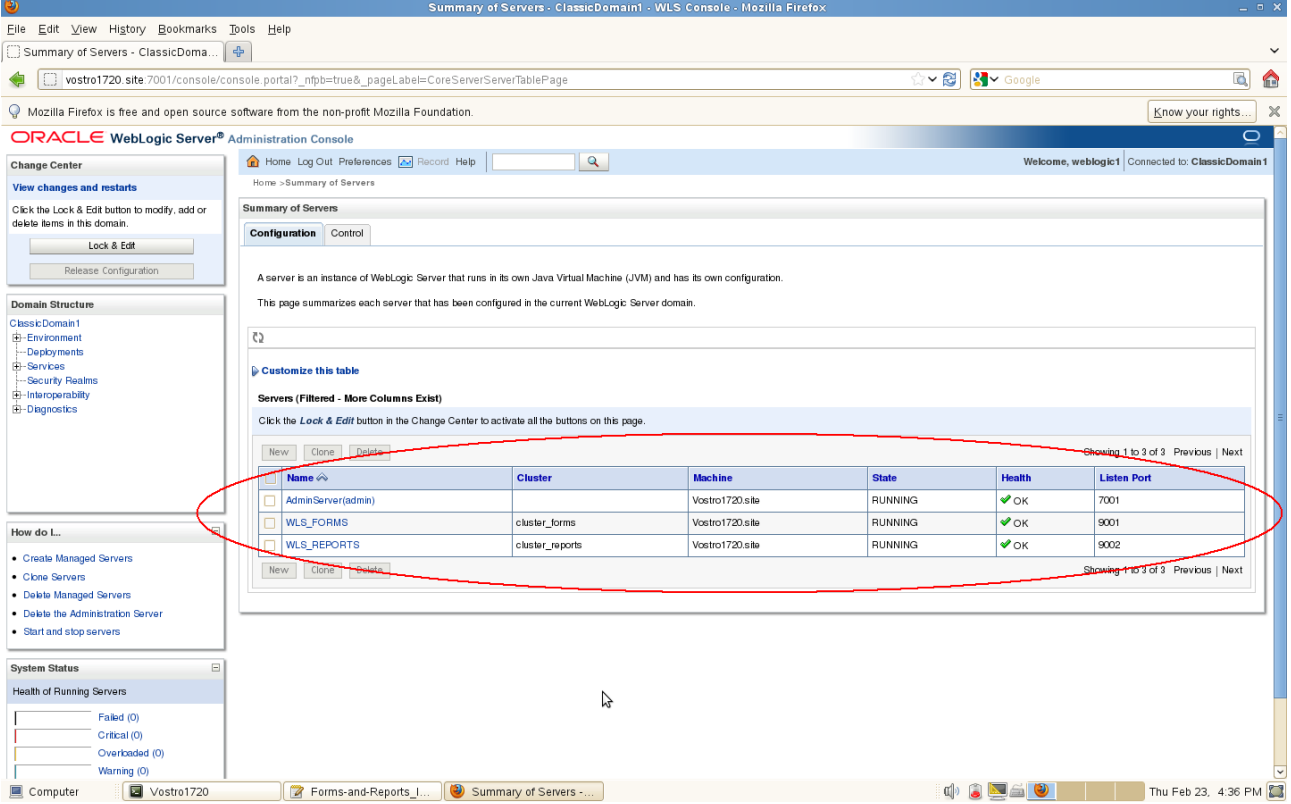

c. Access the Enterprise Manager URL:http://<hostname>:<domain\_port>/em (if this was selected and installed) and check that the instance is completely up.

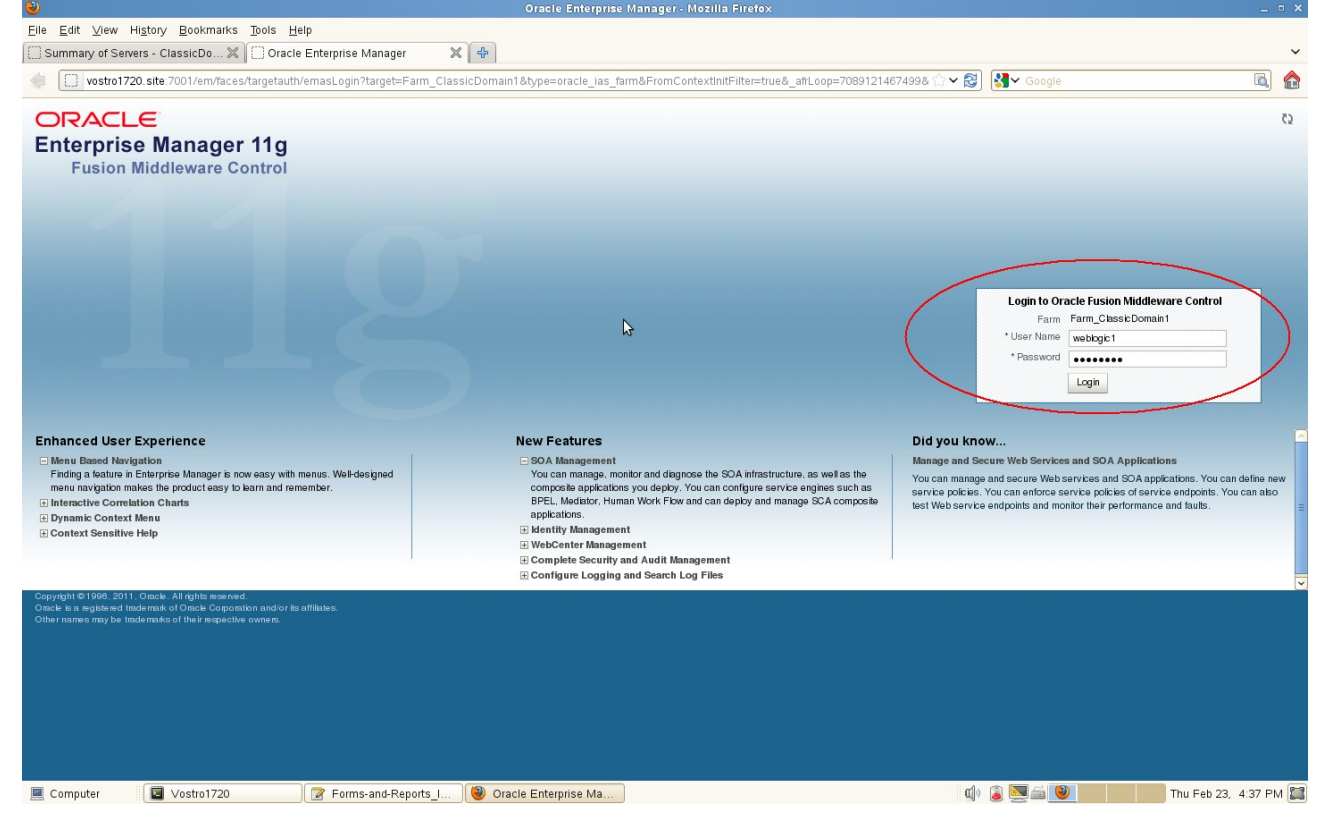

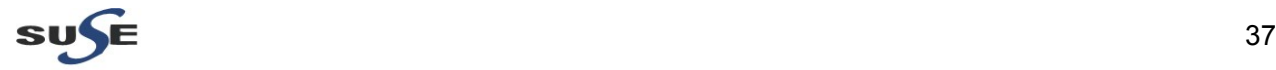

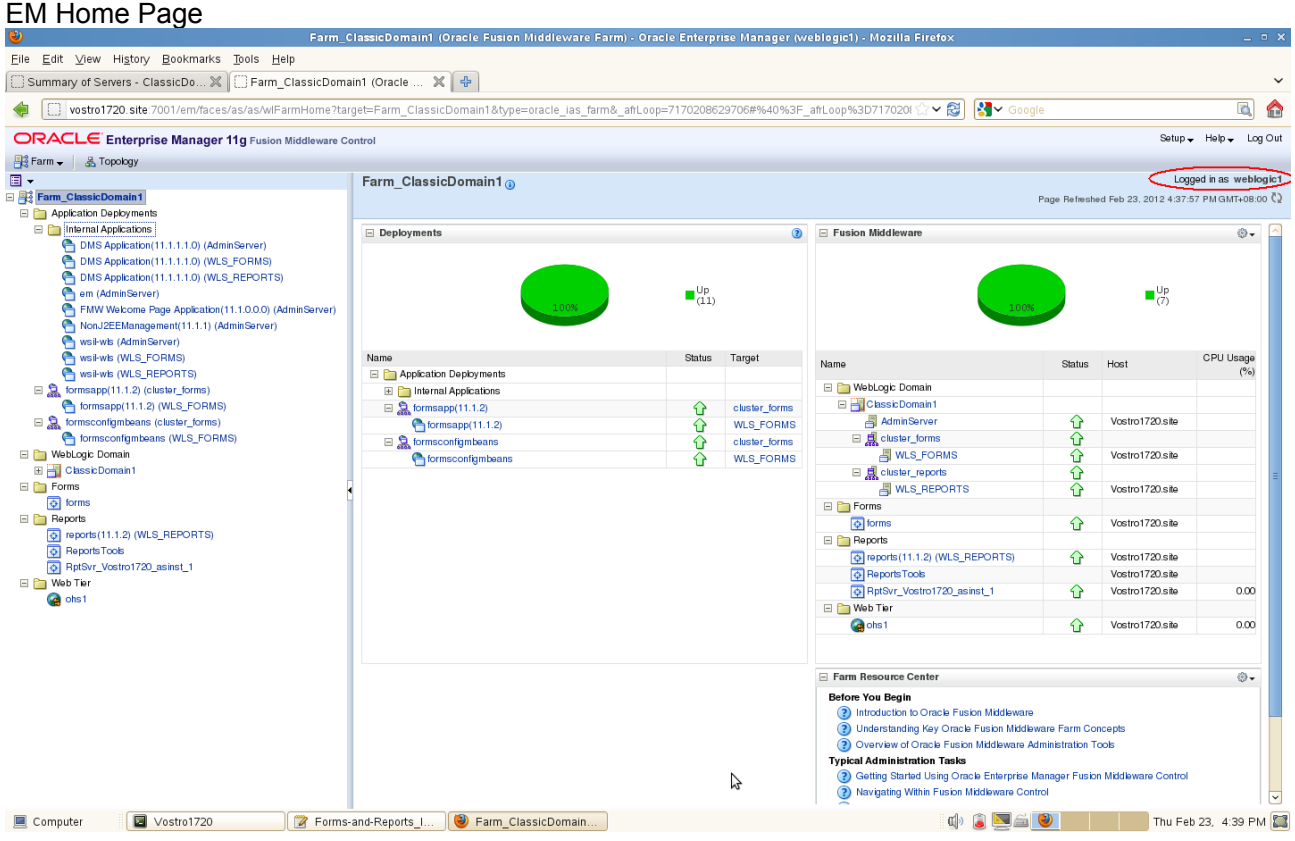

### 2. Access the EM Agent URL:http://hostname:5155/emd/main, a page as shown below.

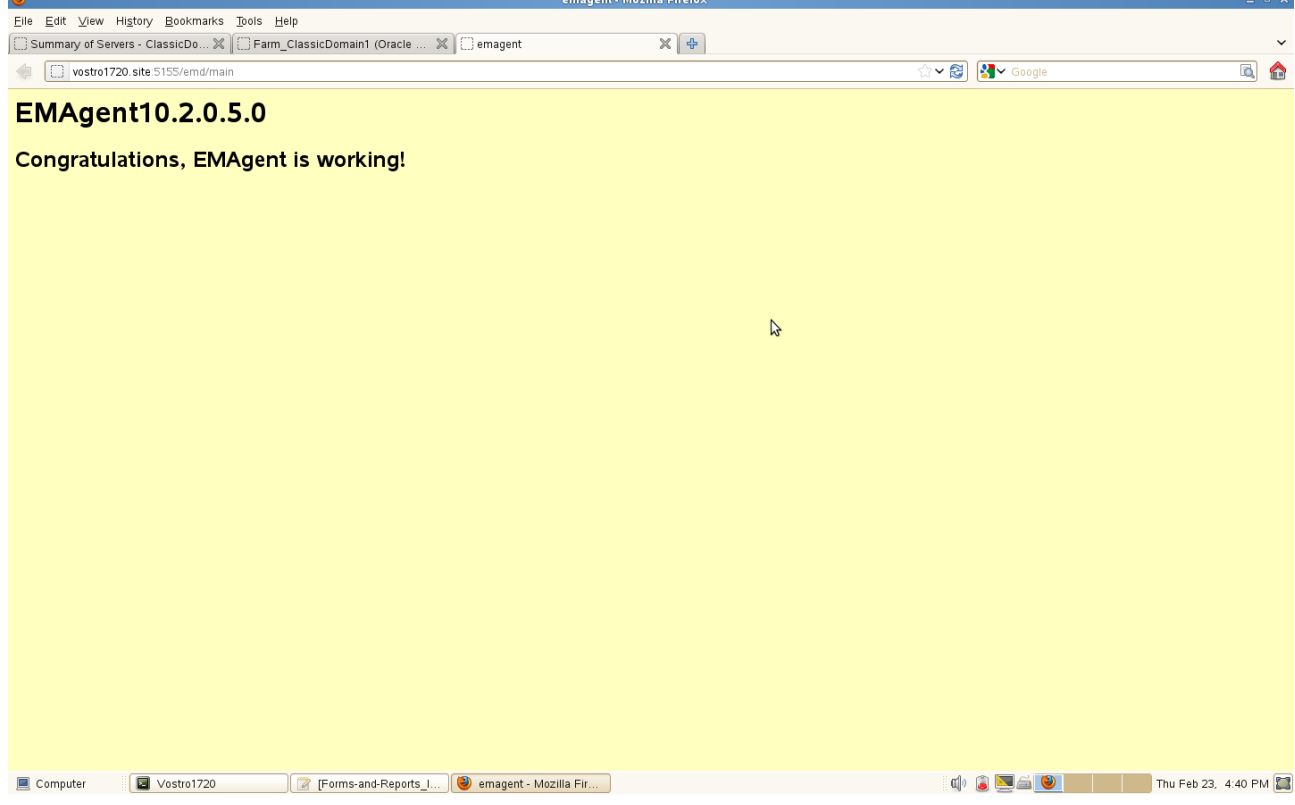

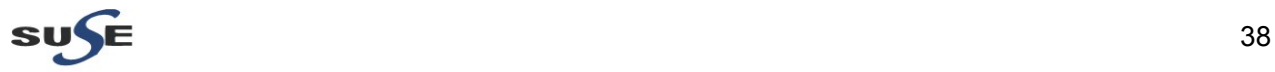

#### 3. Tests for Forms

a. Access the Forms URL http://hostname:<webcache\_port>/forms/frmservlet, a page similar to the one below will be displayed.

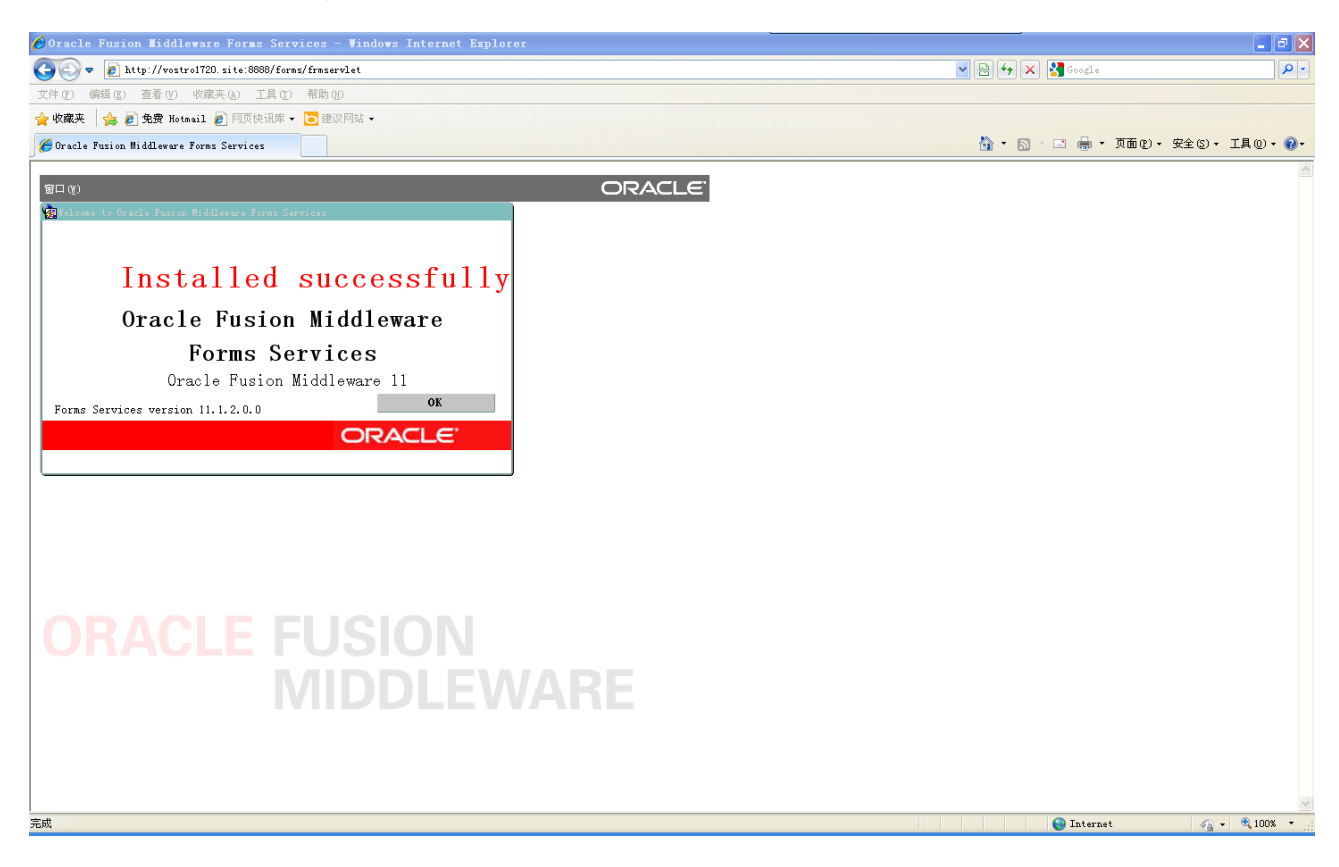

(**Note:** The firefox browser cannot display Forms servlet page, although added java plugin. IE looks good.)

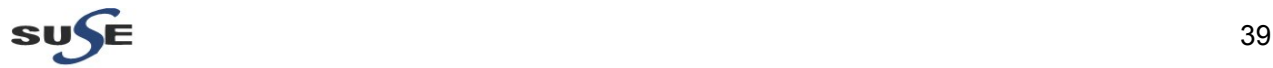

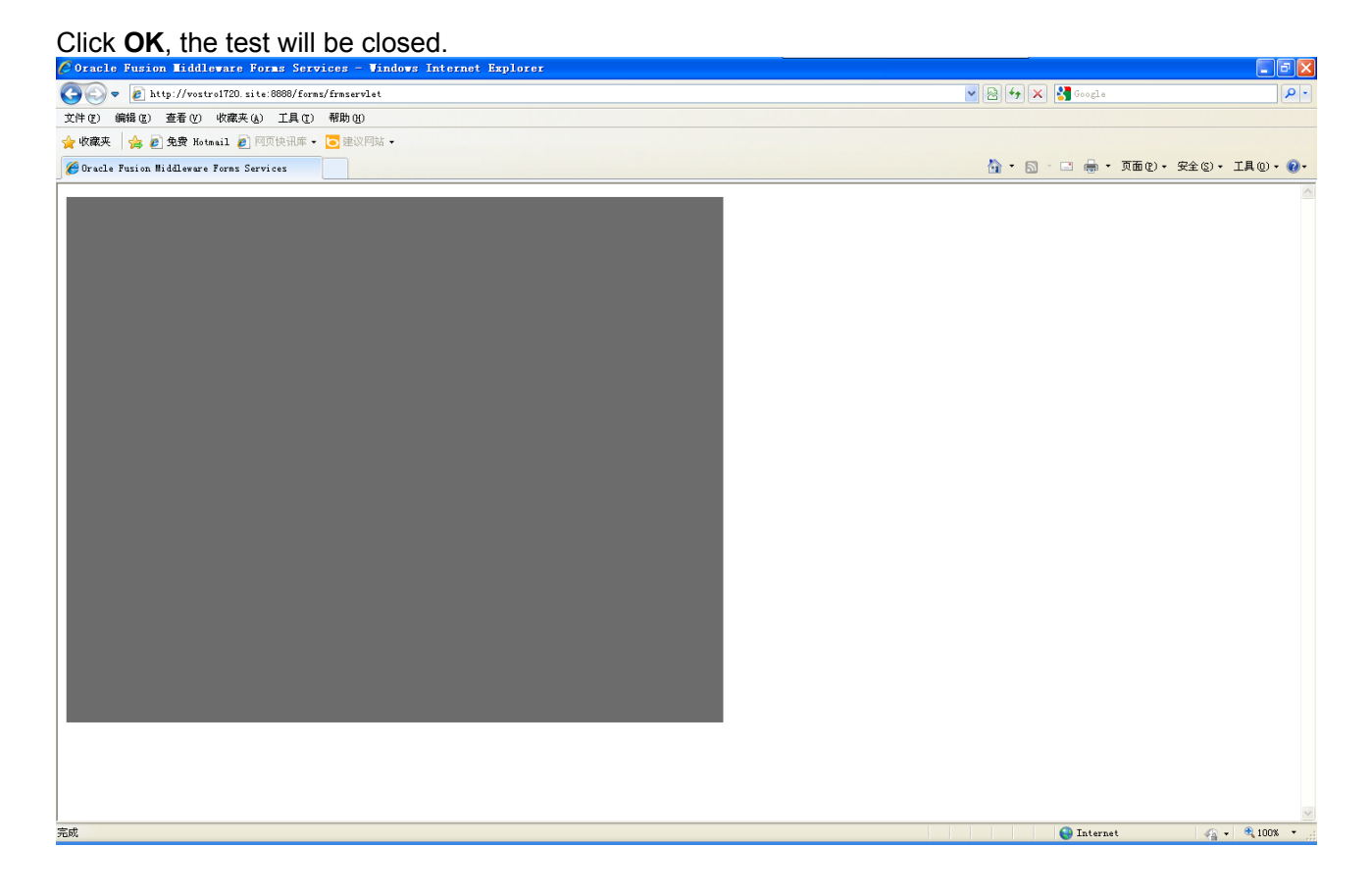

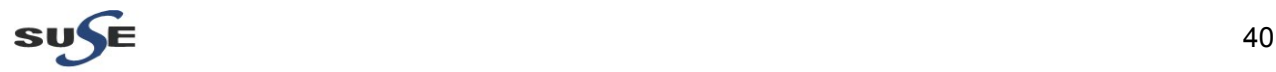

#### b. Forms Demo:

(**Note:** Before proceeding with the following tests for Forms Demo, please set ORACLE\_HOME and ORACLE\_INSTANCE environment variable as provided during installation.)

To find out the Oracle Fusion Middleware Forms and Reports listened ports with command, "\$ cat \$ORACLE\_HOME/install/portlist.ini",

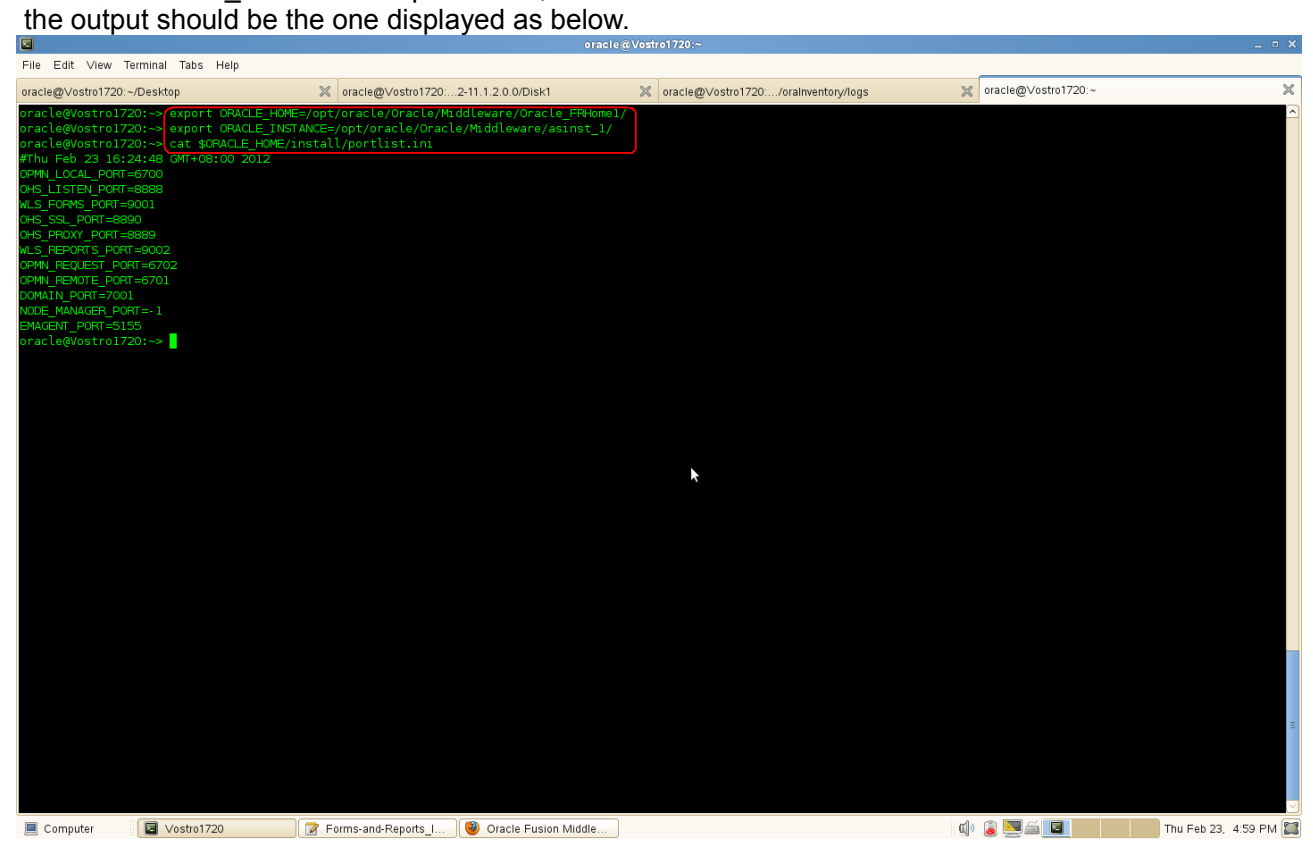

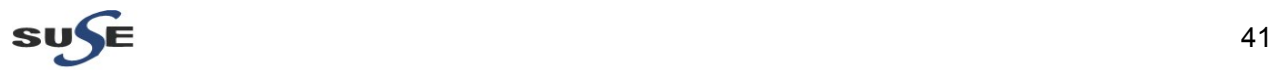

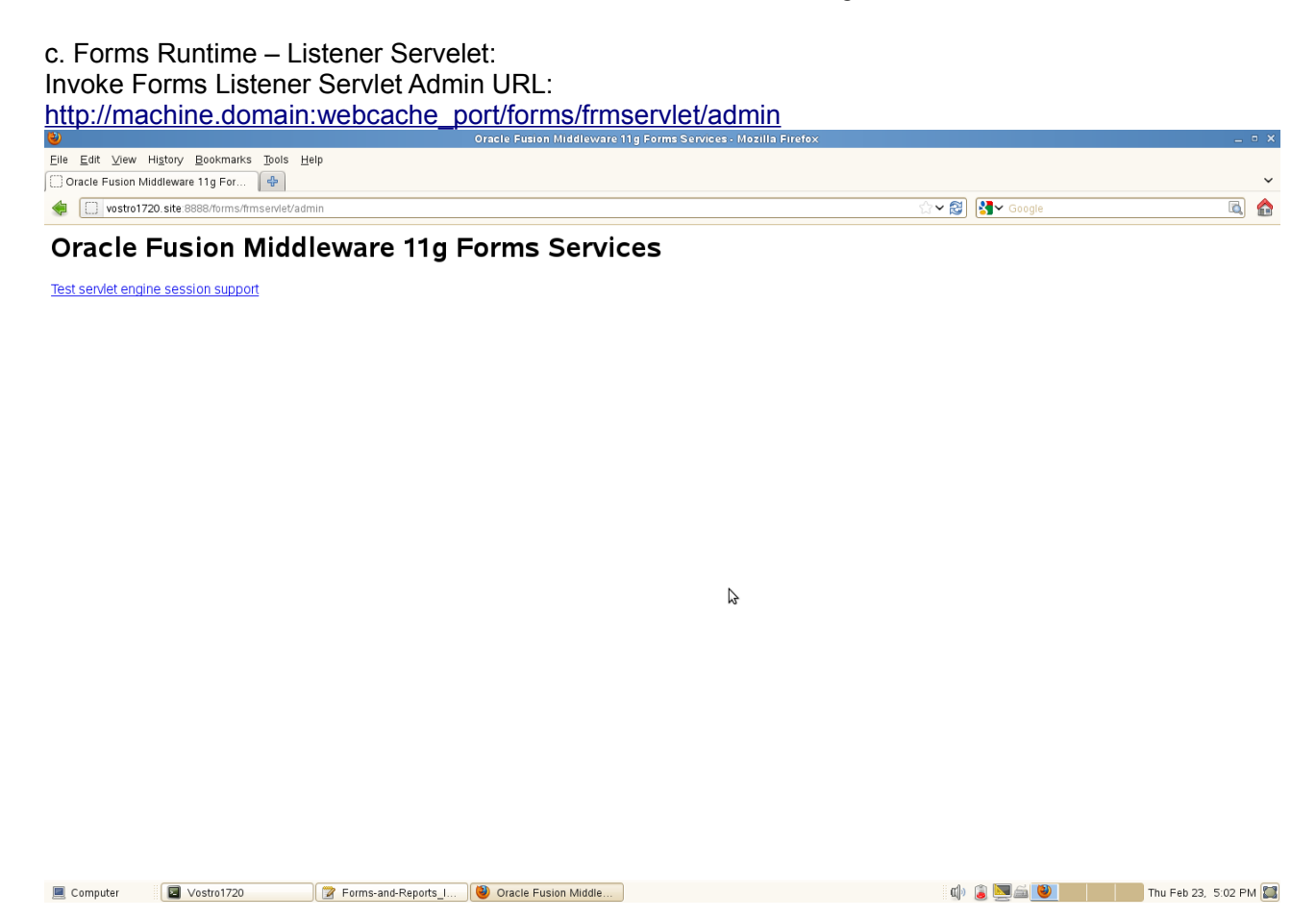

Click **Test servlet engine session support**. Then the session details will be displayed as shown below.

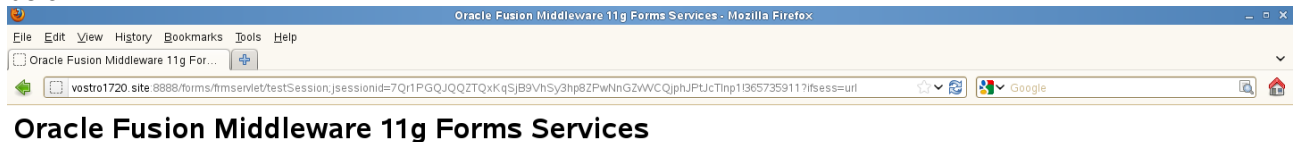

# A servlet session is now active.<br>It is being tracked using en US.<br>Test session data is the integer value:266233515.<br>It should remain the same when you click your Browser's Reload or Refresh button.

Cookie header = null

Forms Servlet Home Page

 $\triangleright$ 

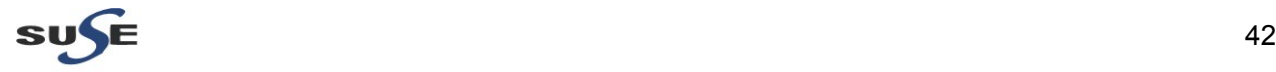

#### d. Forms Generator Test

The file test.fmb should present in "\$ORACLE\_HOME/forms". You can copy it to "ORACLE\_INSTANCE/bin", then run the command line connection string as shown below.

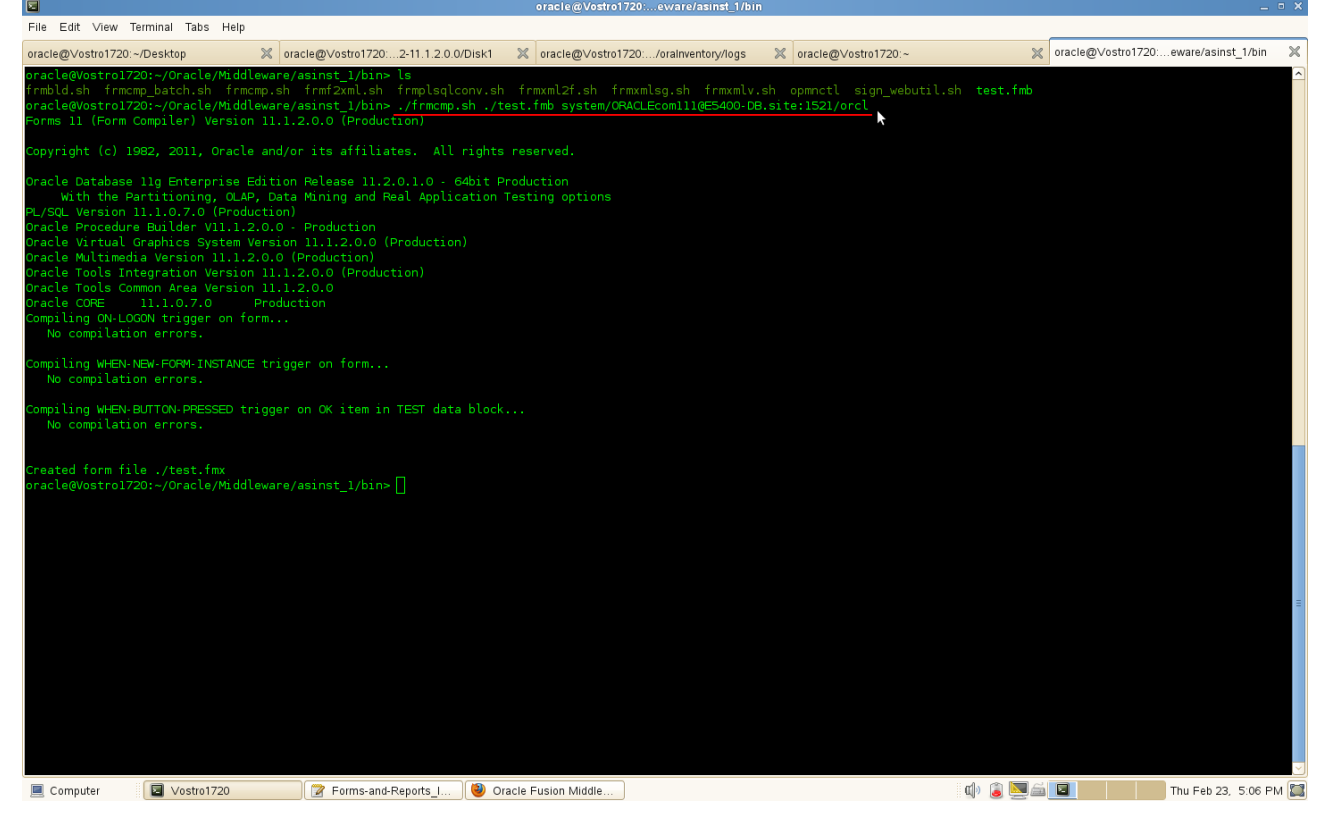

(**Note:** For this test needs to enable Forms and Reports server known DB Server by using Hostname.)

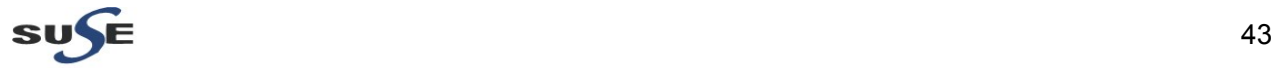

#### e. Forms Migration Tool Test

The file test.fmb should present in "\$ORACLE\_HOME/forms". You can copy it to "ORACLE\_INSTANCE/bin" then run the command line connection string as below:

"ORACLE\_INSTANCE/bin/frmplsqlconv.sh module=test.fmb userid=your-oracle-db -username/youroracle-db-user-password@your-oracle-db-hostname:port/service-name"

**Screenshot:** By run ./frmplsqlconv.sh , the output as shown below.<br>
File Edit View Terminal Tabs Help<br>
File Edit View Terminal Tabs Help

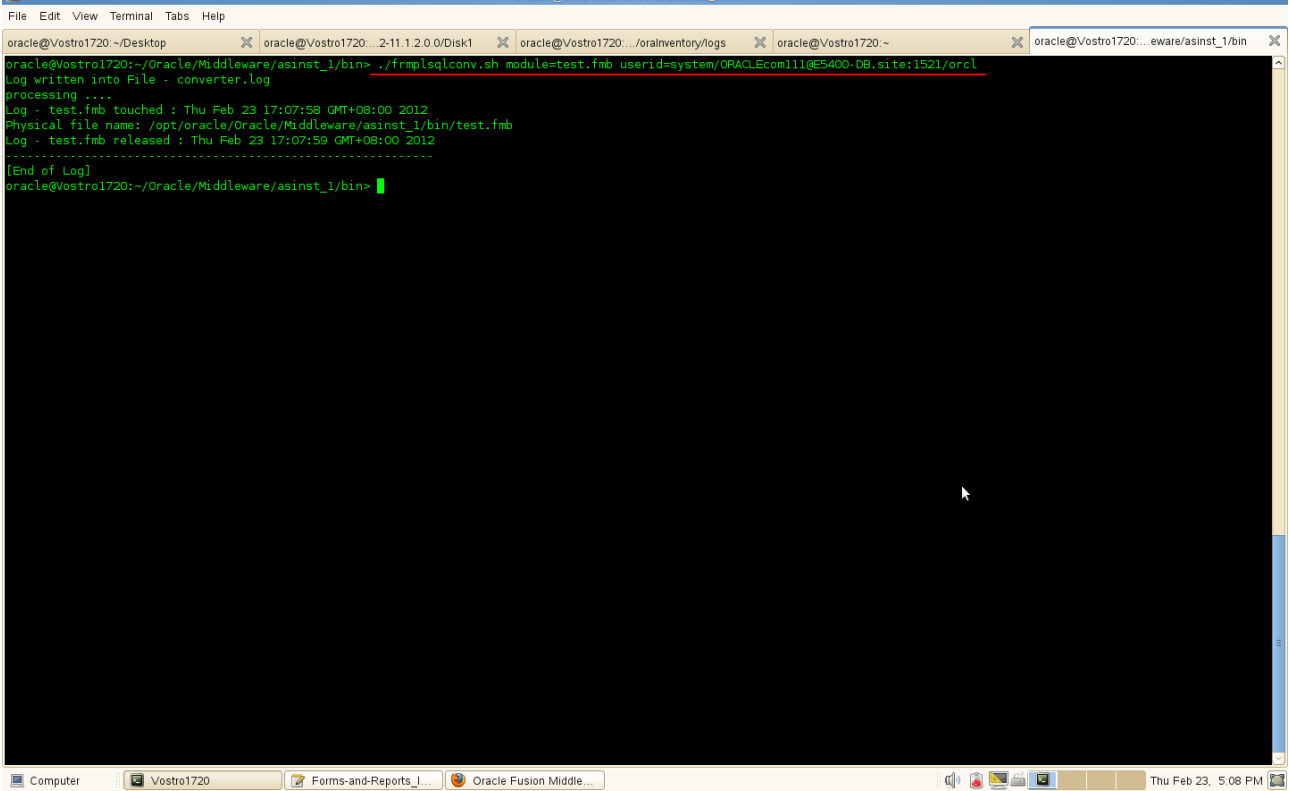

Computer **a** Vostro1720 **a** Forms-and-Reports\_I... **@** Oracle Fusion Middle...

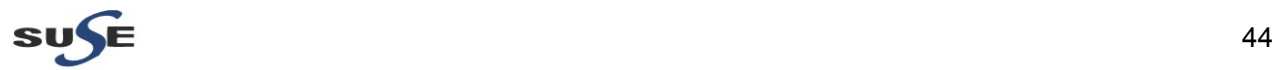

#### 4. Tests for Reports

a. Check Reports standalone Server:

Type **./opmnctl status -l** from the bin folder of ORACLE\_INSTANCE. Then Start-restart server.

#### **Screenshot: opmnctl tests**

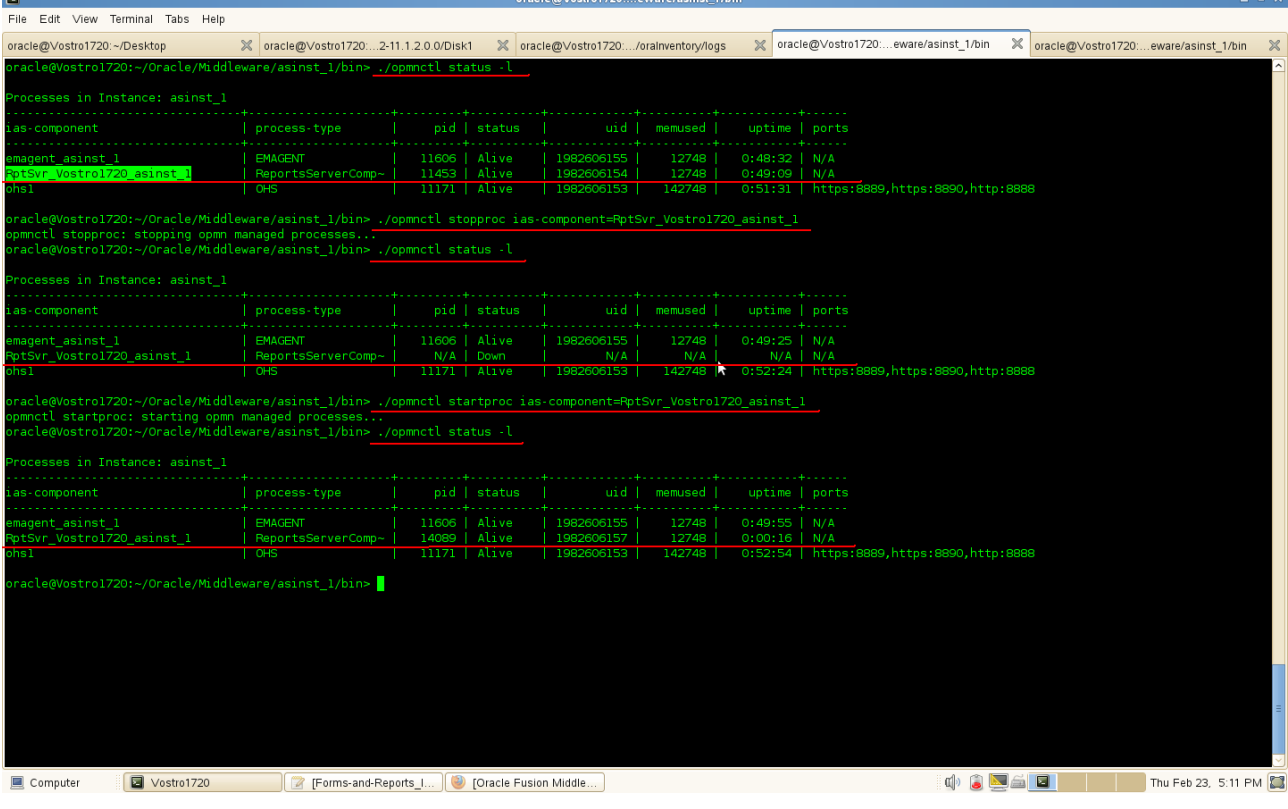

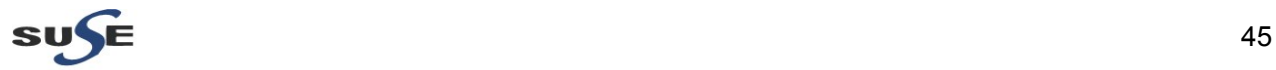

#### b. Access the Reports URL: http://Hostname:8090/reports/reservlet, a page appears as shown below.

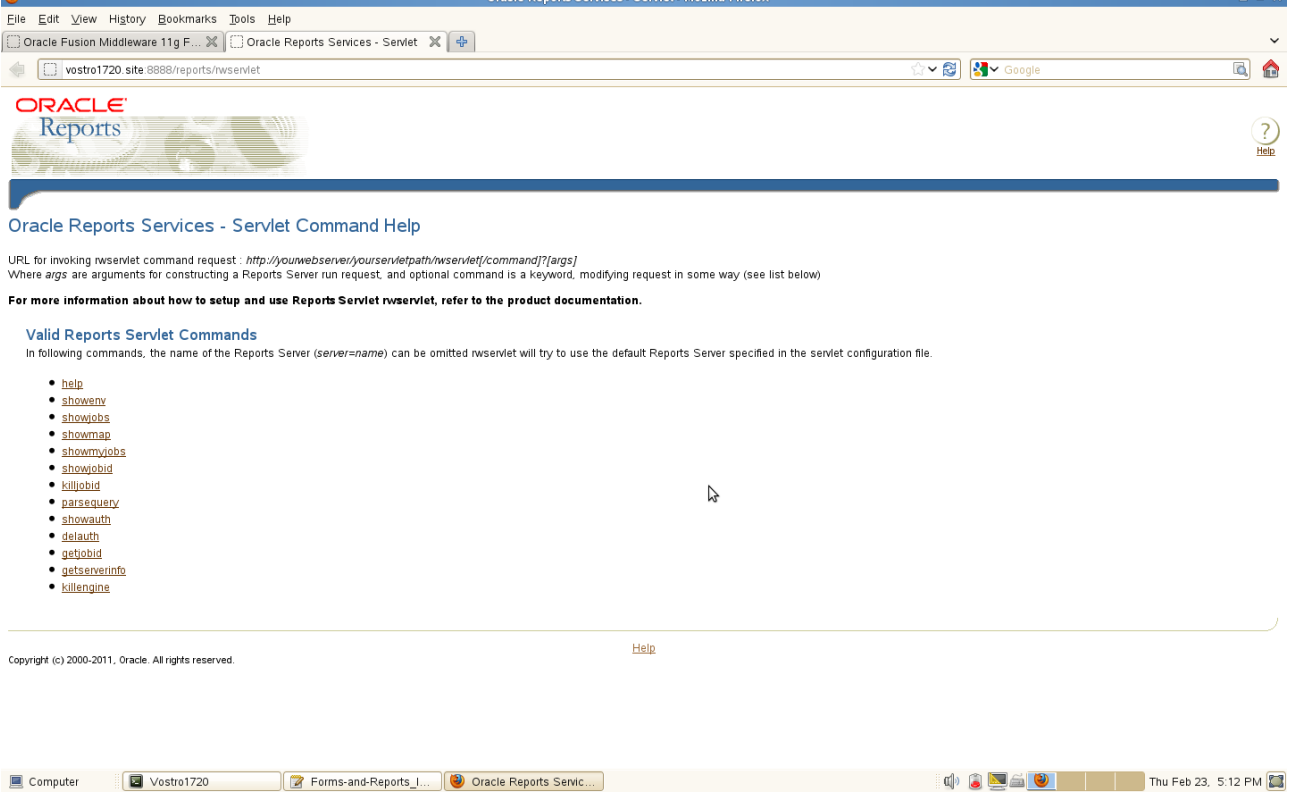

#### c. Servlet URL (URL's should show appropriate outputs)

1) Check URL http://<hostname>:<port>/reports/rwservlet/showenv . Enter your Single Sign-On user name and password to sign in.

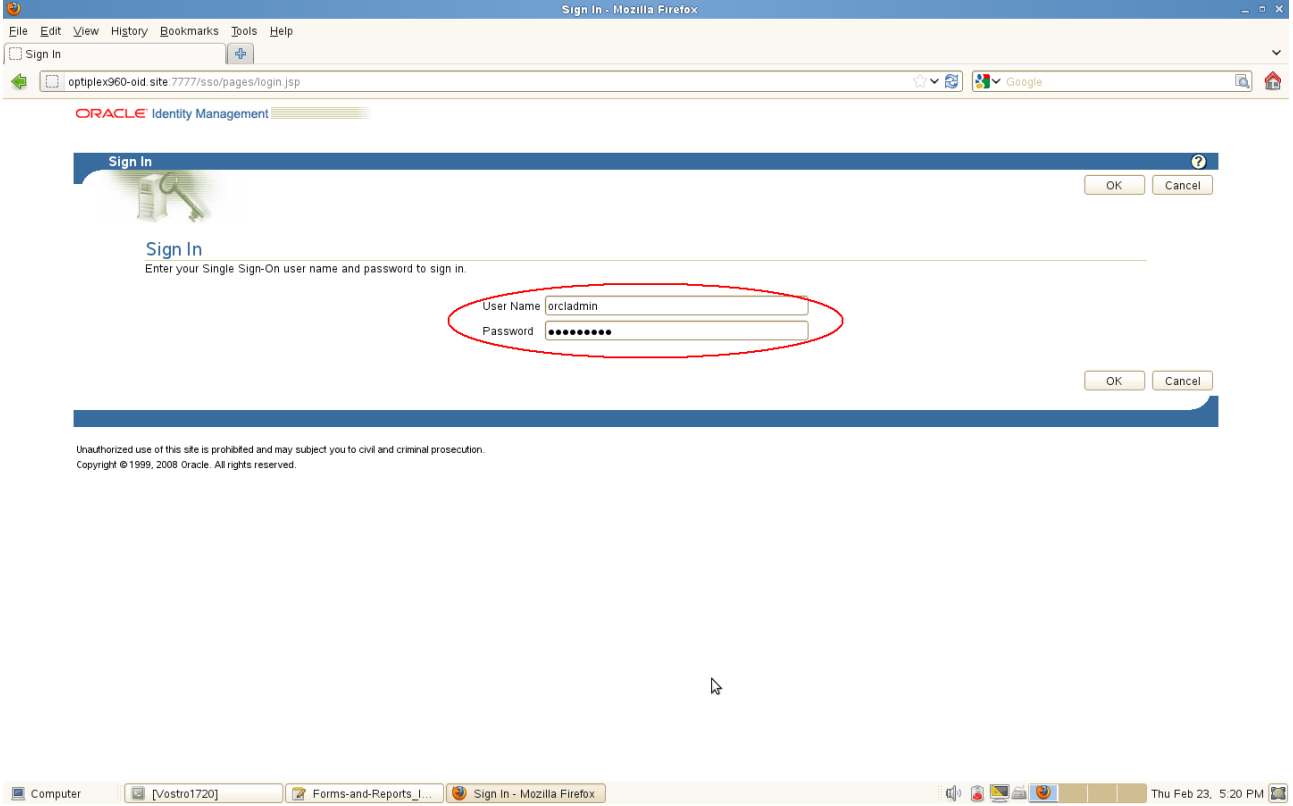

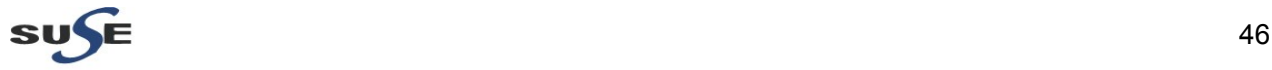

#### The Servlet Environment will be displayed as shown below.

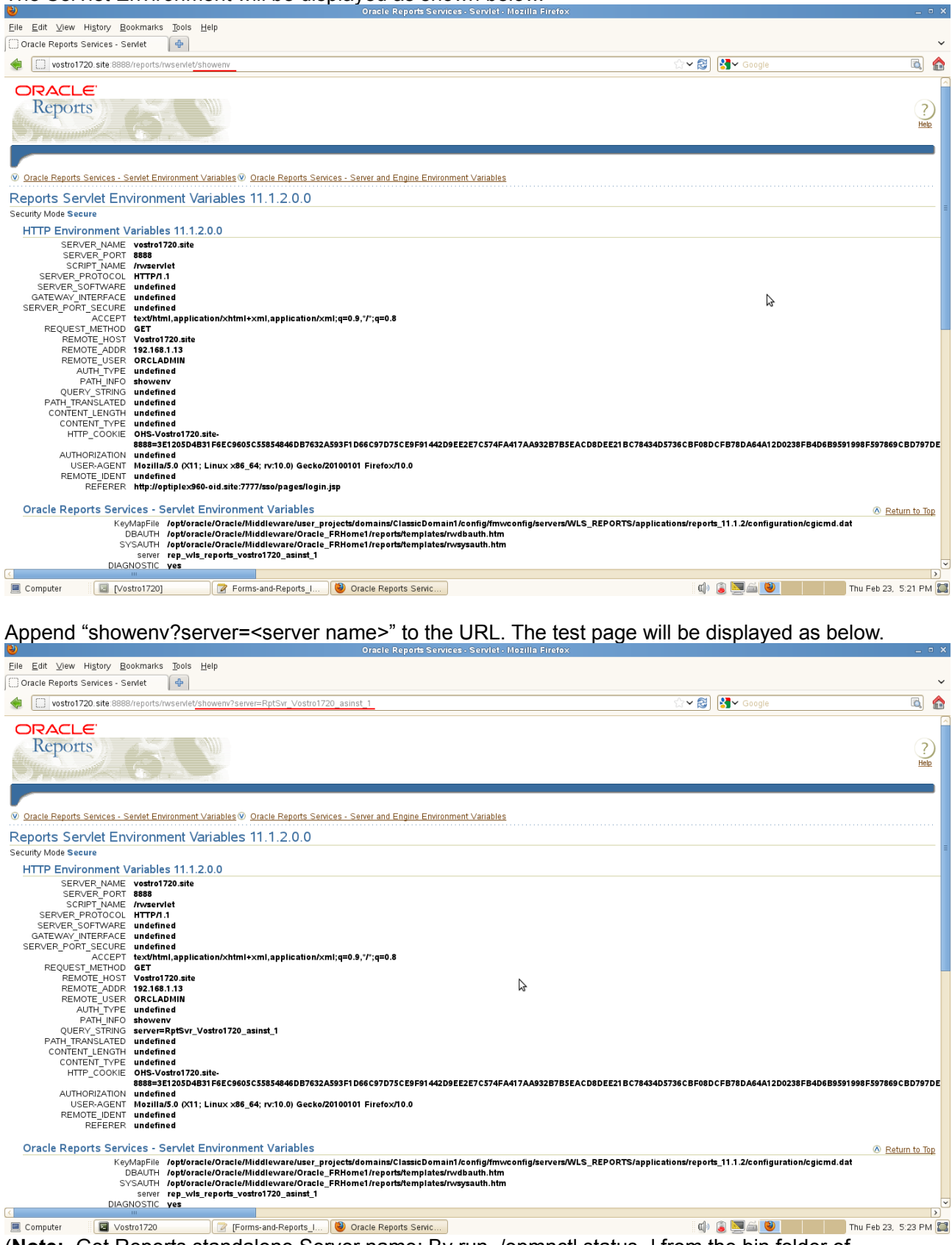

(**Note:** Get Reports standalone Server name: By run ./opmnctl status -l from the bin folder of ORACLE\_INSTANCE. )

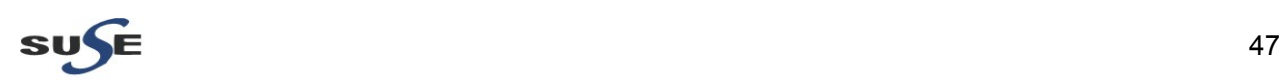

### 2). Check URL:http://<Hostname>:<port>/reports/rwservlet/showjobs, a page appears as shown below.

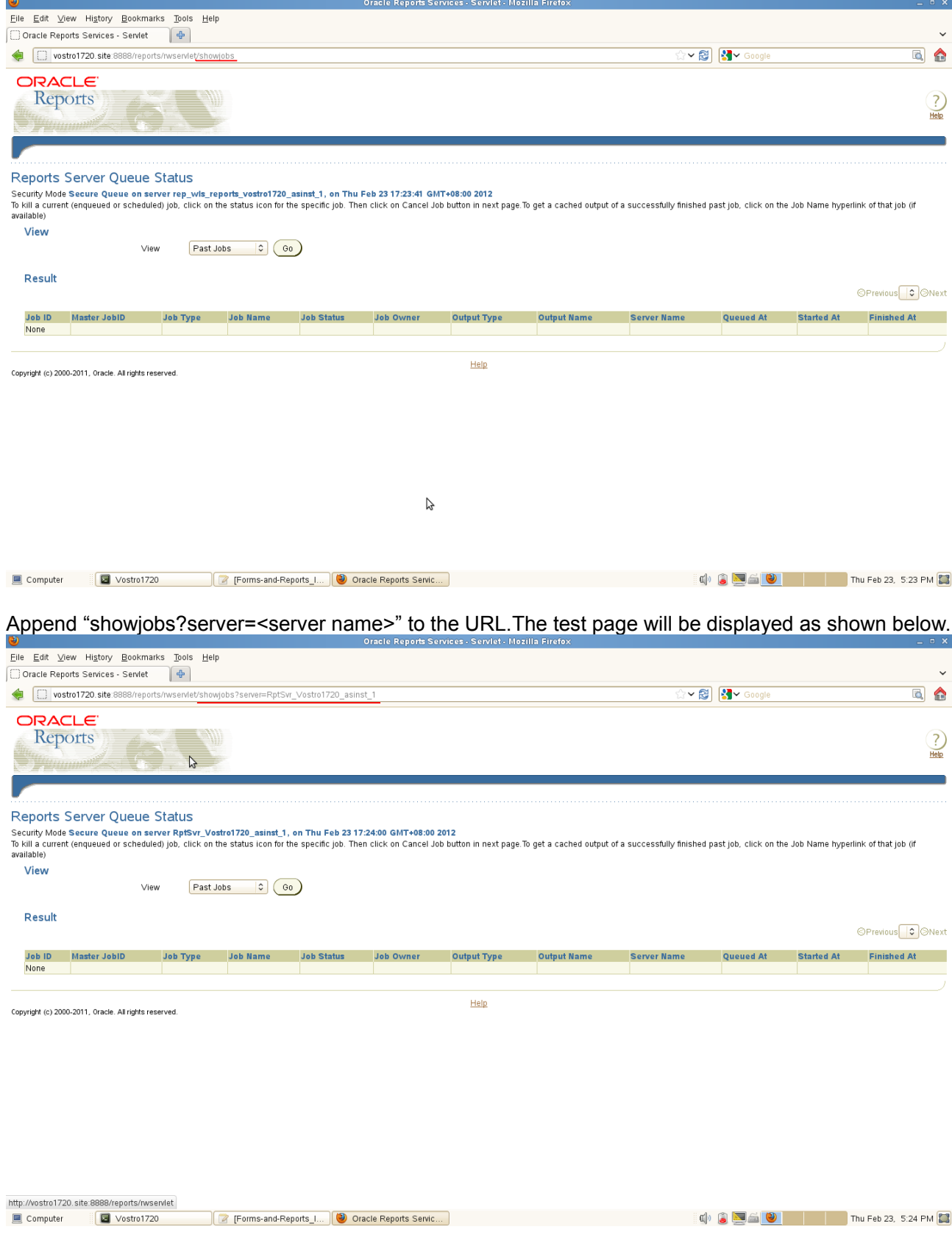

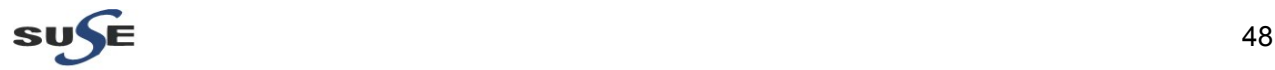

3). Check URL:http://<hostname>:<port>/reports/rwservlet/getserverinfo, the page appears as shown below.

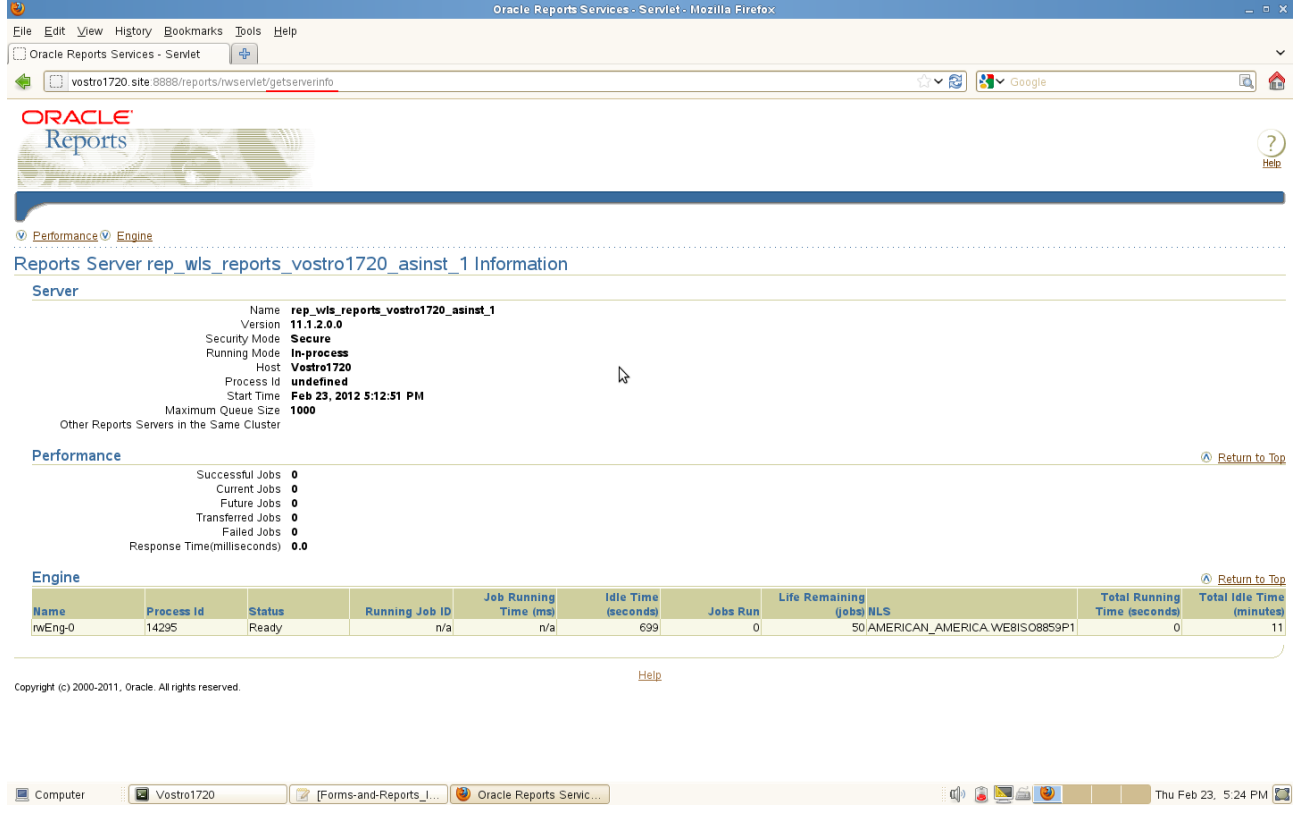

#### Also append "getserverinfo?server=<server name>" to the URL. The test page will be displayed as shown below.

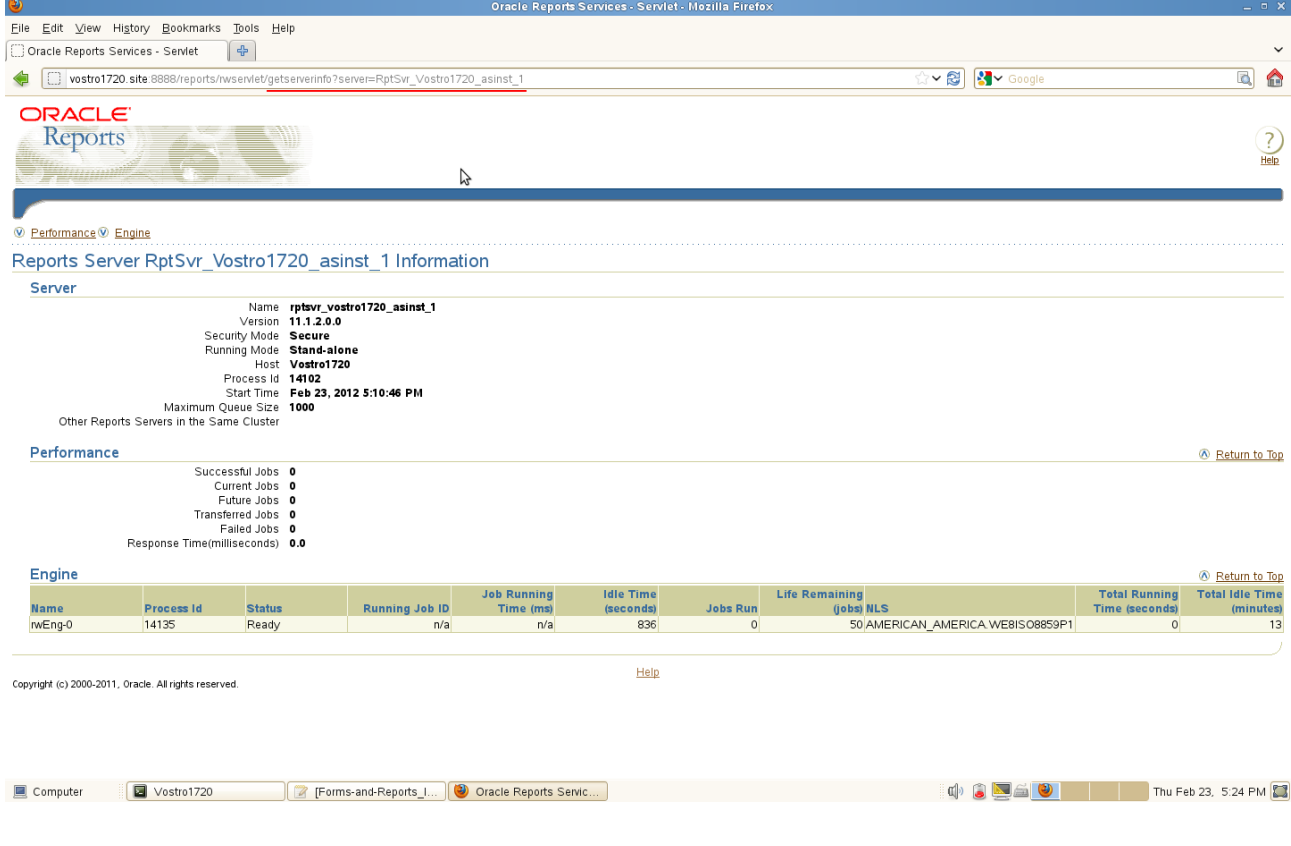

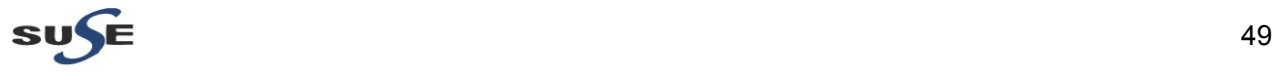

d. Queue (Jobs should be displayed in the window) Test

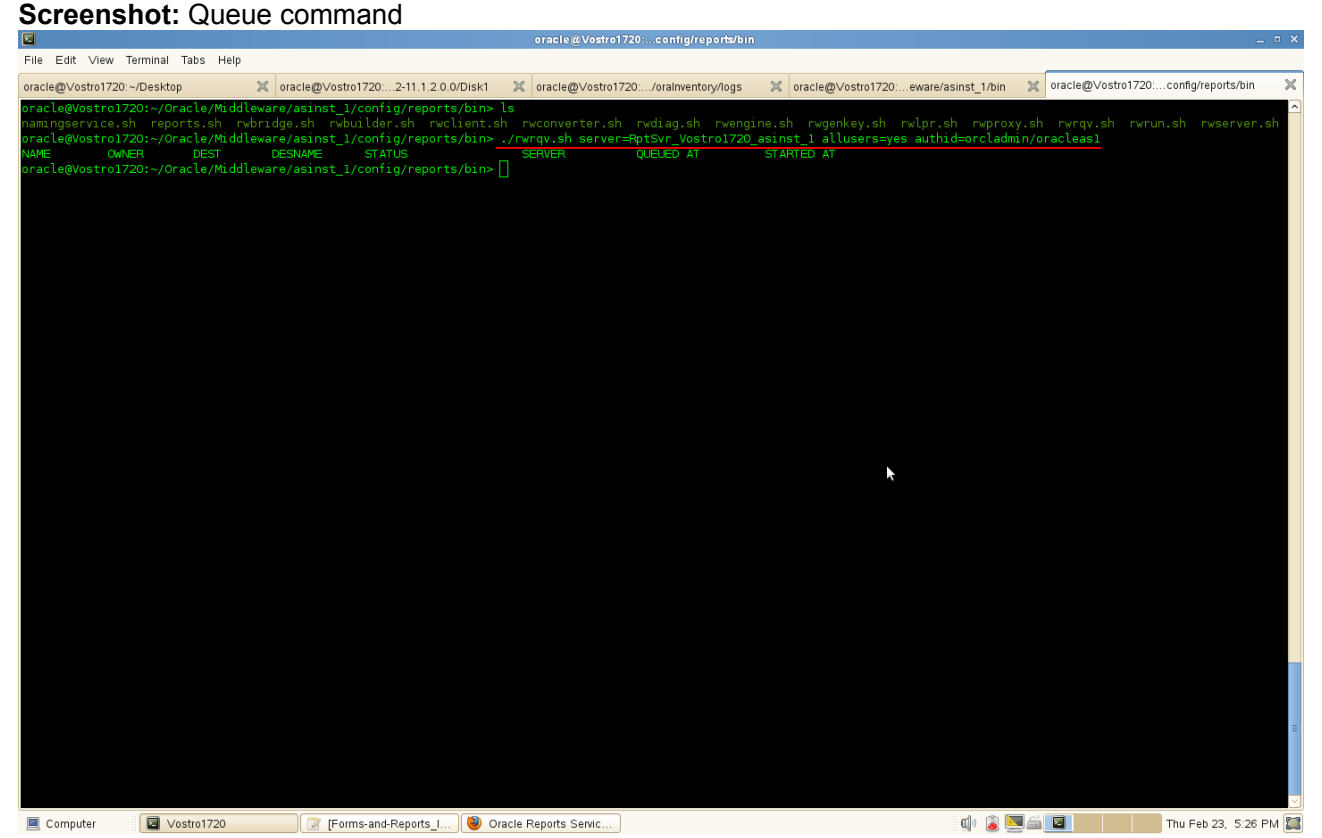

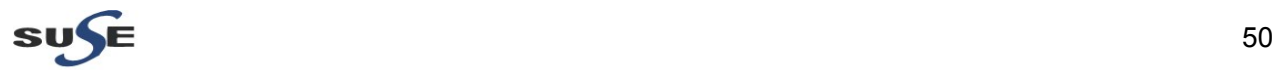

#### **Environment :**

Oracle Forms and Reports 11gR2 11.1.2.0.0 (x86\_64) Database : 11.2.0.1.0 (x86\_64) Oracle Internet Directory 10.1.4.0.1 and Patchset 10.1.4.3 (x86\_64) OS : SLES 11 SP2 GM (x86\_64)

End.

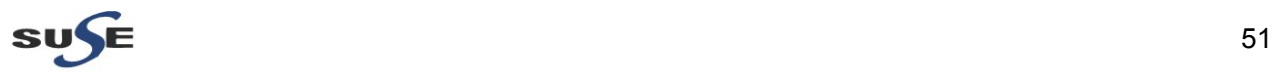